# **Dell Professional Projector S518WL User's Guide**

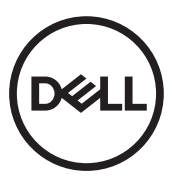

# **Notes, Cautions, and Warnings**

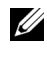

**NOTE:** A NOTE indicates important information that helps you make better use of your projector

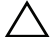

**CAUTION: A CAUTION indicates potential damage to hardware or loss of data if instructions are not followed.**

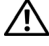

**WARNING: A WARNING indicates a potential for property damage, personal injury, or death.**

**Information in this document is subject to change without notice. © 2017 Dell Inc. All rights reserved.**

Reproduction of these materials in any manner whatsoever without the written permission of Dell Inc. is strictly forbidden.

Trademarks used in this text: Dell and the DELL logo are trademarks of Dell Inc.; DLP and DLP logo are trademarks of TEXAS INSTRUMENTS INCORPORATED; Microsoft and Windows are either trademarks or registered trademarks of Microsoft Corporation in the United States and/or other countries.

Other trademarks and trade names may be used in this document to refer to either the entities claiming the marks and names or their products. Dell Inc. disclaims any proprietary interest in trademarks and trade names other than its own.

Model: Dell Professional Projector S518WL

**October 2017 Rev. A01**

# **Contents**

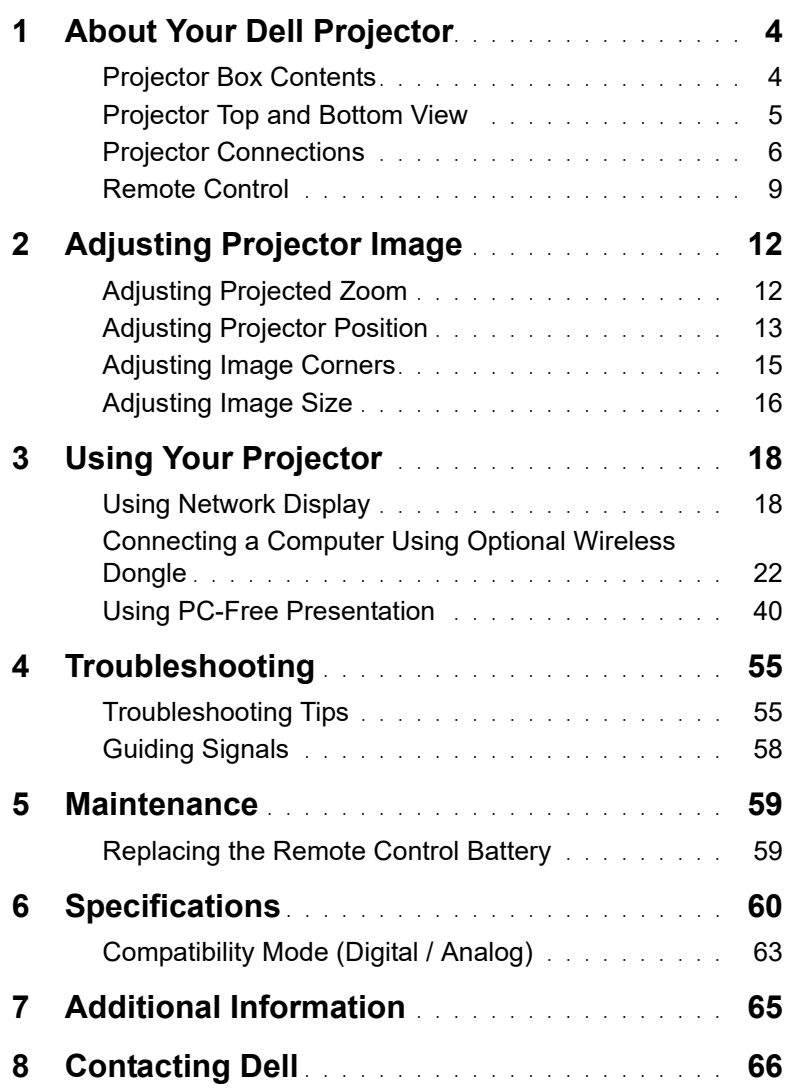

# <span id="page-3-0"></span>**1 About Your Dell Projector**

<span id="page-3-2"></span>Your projector comes with all the items shown below. Ensure that you have all the items, and contact Dell if anything is missing.

#### <span id="page-3-1"></span>**Projector Box Contents**

Package Contents

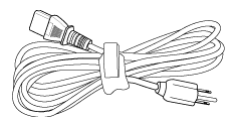

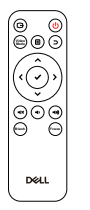

User's Guide and Documentation

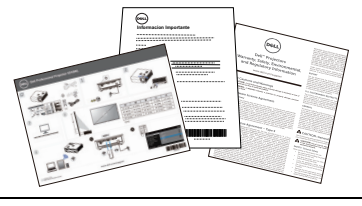

Power cable **VGA** cable (VGA to VGA)

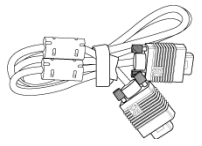

Remote control (CR2032 x 2pcs) 1.2 m USB cable (USB-A to USB-A)

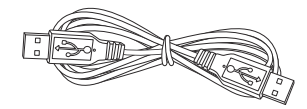

#### <span id="page-4-1"></span><span id="page-4-0"></span>**Projector Top and Bottom View**

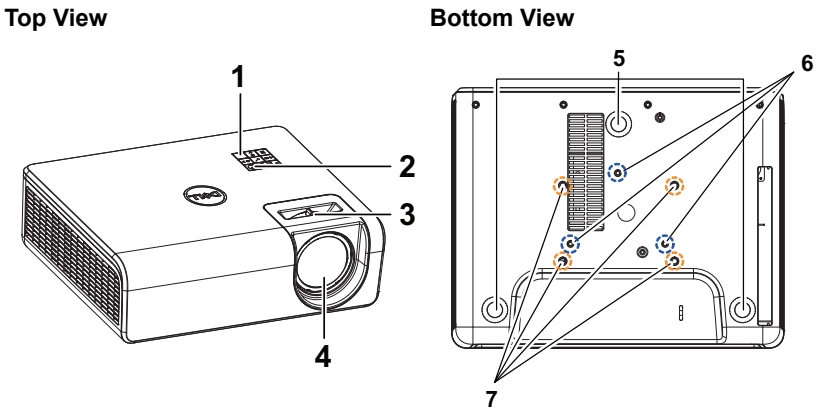

- <span id="page-4-3"></span>1 IR receiver
- <span id="page-4-7"></span>2 Power button
- <span id="page-4-4"></span><span id="page-4-2"></span>3 Focus tab
- 4 Lens
- <span id="page-4-8"></span>5 Tilt adjustment wheel
- <span id="page-4-6"></span><span id="page-4-5"></span>6 Mounting holes for wall mount
- 7 Mounting holes for ceiling mount

**NOTE:** Wall mount screw hole M4 x 8 mm depth. Wall mount dimensions : 130mm X 88mm M4 Ceiling mount screw hole M3 x 8 mm depth. Ceiling mount dimensions : 110mm X 82.3mm M3

#### <span id="page-5-0"></span>**Projector Connections**

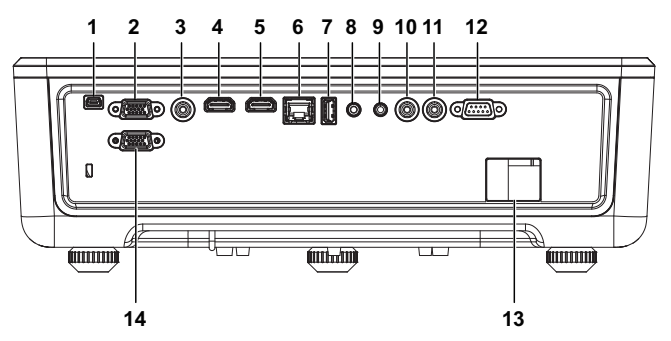

<span id="page-5-13"></span><span id="page-5-8"></span><span id="page-5-6"></span><span id="page-5-5"></span><span id="page-5-4"></span><span id="page-5-2"></span><span id="page-5-1"></span>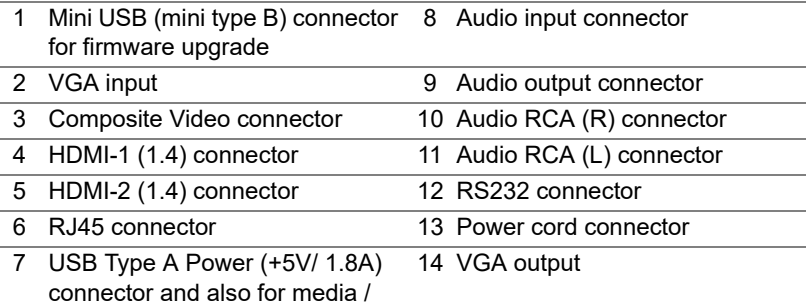

<span id="page-5-14"></span><span id="page-5-12"></span><span id="page-5-11"></span><span id="page-5-10"></span><span id="page-5-9"></span><span id="page-5-7"></span><span id="page-5-3"></span>wifi

**CAUTION: Before you begin any of the procedures in this section, follow the Safety Instructions as described on [page 7.](#page-6-0)**

## <span id="page-6-0"></span>**CAUTION: Safety Instructions**

**1** Do not use the projector near appliances that generate a lot of heat.

- **2** Do not use the projector in areas where there is an excessive amount of dust. The dust may cause the system to fail and the projector will automatically shutdown.
- **3** Ensure that the projector is mounted in a well-ventilated area.
- **4** Do not block the ventilation slots and openings on the projector.
- **5** Ensure the projector operates between ambient temperatures 5°C to 40°C (41°F to 104°F).
- **6** Do not try to touch the ventilation outlet as it can become very hot after the projector has been turned on or immediately after it is turned off.
- **7** Do not look into the lens while the projector is on as it may cause injury to your eyes.
- **8** Do not place any objects near or in front of the projector or cover its lens while the projector is on as the heat may cause the object to melt or burn.

**9** Do not use alcohol to wipe the lens.

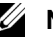

#### *M* NOTE:

- Do not attempt to ceiling mount the projector by yourself. It should be installed by a qualified technician.
- Recommended Projector Wall Mount Kit. For more information, see the Dell Support website at **dell.com/support**.
- For more information, see the Safety Information that shipped with your projector.
- The S518WL projector can only be used indoors.

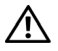

#### **WARNING: Laser Safety Notice**

This product is classified as CLASS 1 LASER PRODUCT - RISK GROUP 1 according to IEC 60825-1 : 2014. Complies with FDA regulations 21 CFR 1040.10 and 1040.11 as a Risk Group 1 , LIP (Laser Illuminated Projector) as defined in IEC 62471:2006 except for deviations pursuant to Laser Notice No. 50, dated June 24, 2007**.**

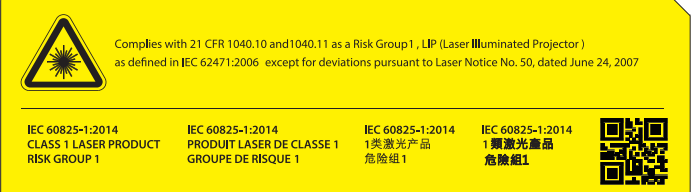

- Failure to comply with the following could result in death or serious injury.
- This projector has a built-in Class 4 laser module. Never attempt to disassemble or modify the projector.
- Any operation or adjustment not specifically instructed in the User manual creates the risk of hazardous laser radiation exposure.
- Do not open or disassemble the projector as this may cause damage or exposure to laser radiation.
- Do not stare into beam when the projector is on. The bright light may result in permanent eye damage.
- When turning on the projector, make sure no one within projection range is looking into the lens.
- Follow the control, adjustment, or operation procedures to avoid damage or injury from exposure of laser radiation.
- The instructions for the assembly, operation, and maintenance include clear warnings concerning precautions to avoid possible exposure to hazardous laser radiation.

#### <span id="page-8-1"></span><span id="page-8-0"></span>**Remote Control**

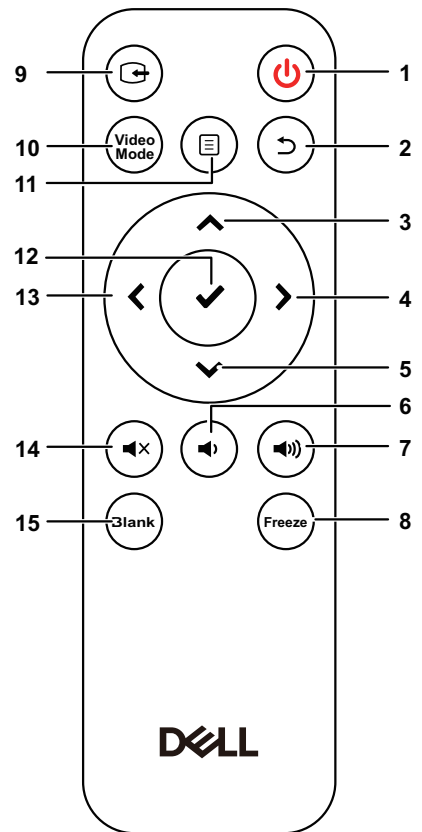

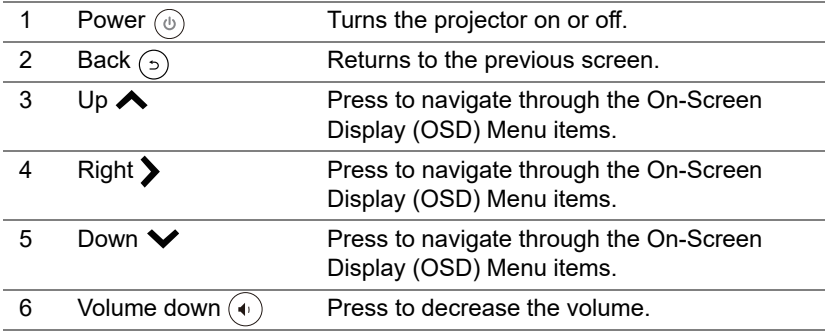

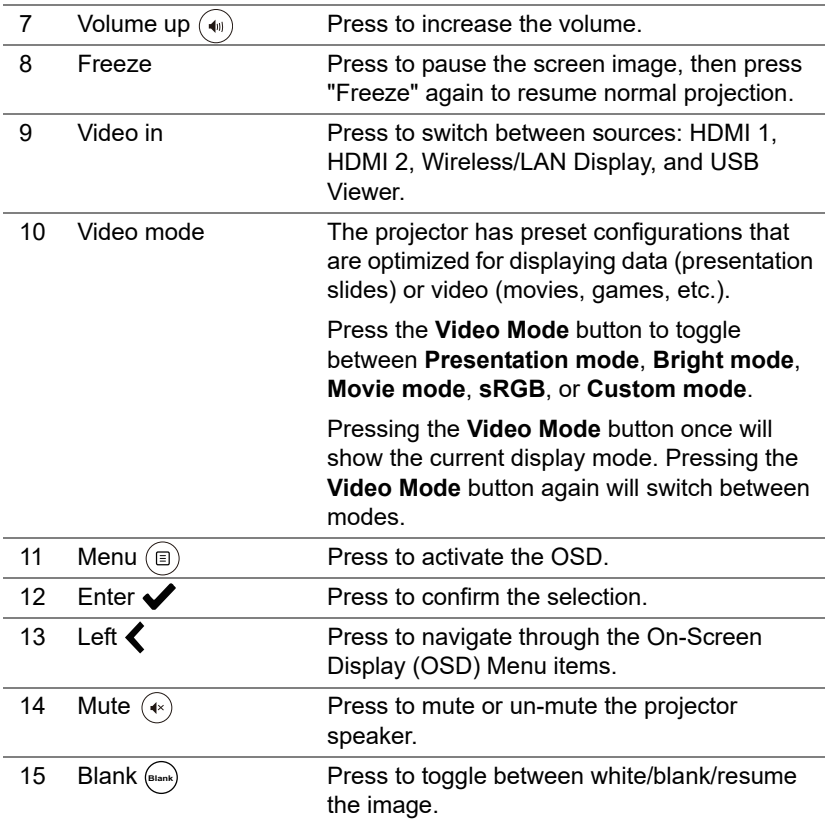

#### **Remote Control Operating Range**

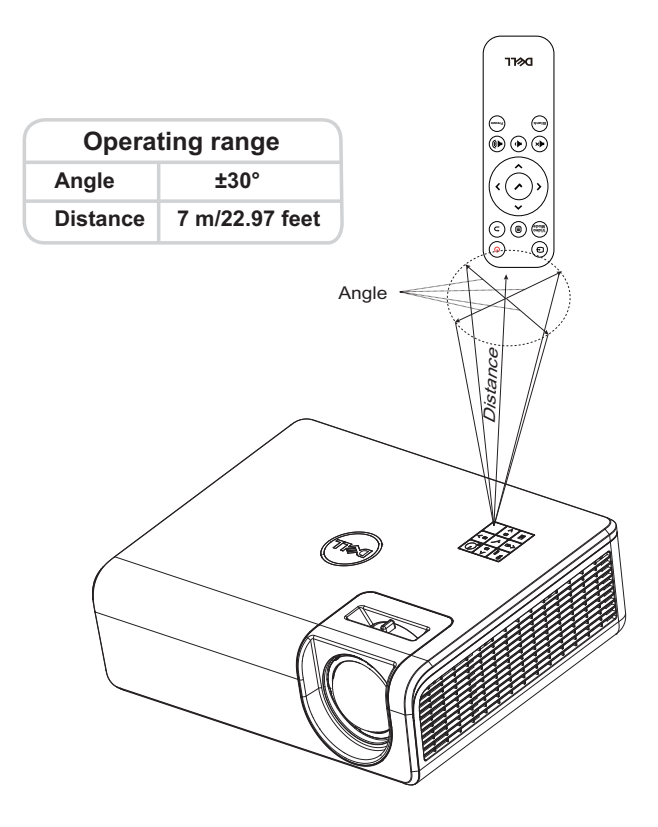

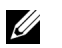

**NOTE:** Actual operating range may slightly differ from the diagram. Weak batteries will also prevent the remote control from properly operating the projector.

# <span id="page-11-2"></span><span id="page-11-0"></span>**2 Adjusting Projector Image**

#### <span id="page-11-1"></span>**Adjusting Projected Zoom**

#### <span id="page-11-3"></span>**Raising the Projector Height**

**1** Raise the projector to the desired display angle, and use the rear tilt adjustment wheel to fine-tune the display angle.

#### **Lowering the Projector Height**

**1** To lower the projected image, use the front tilt adjustment wheel to fine-tune the display angle.

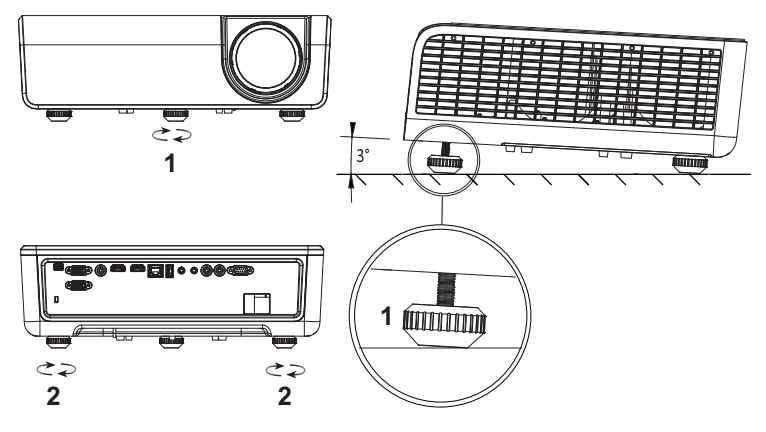

<span id="page-11-5"></span><span id="page-11-4"></span>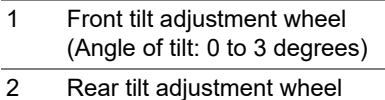

#### <span id="page-12-0"></span>**Adjusting Projector Position**

When you select a position for the projector, consider the size and shape of your screen, the location of your power outlets, and the distance between the projector and the rest of your equipment. Follow these general guidelines:

- When positioning the projector to the screen, it must be at least 31 inches (78.4 cm) from the projection screen.
- Position the projector to the required distance from the screen. The distance from the lens of the projector to the screen, the zoom setting, and the video format determine the size of the projected image.
- Lens throw ratio: 0.52

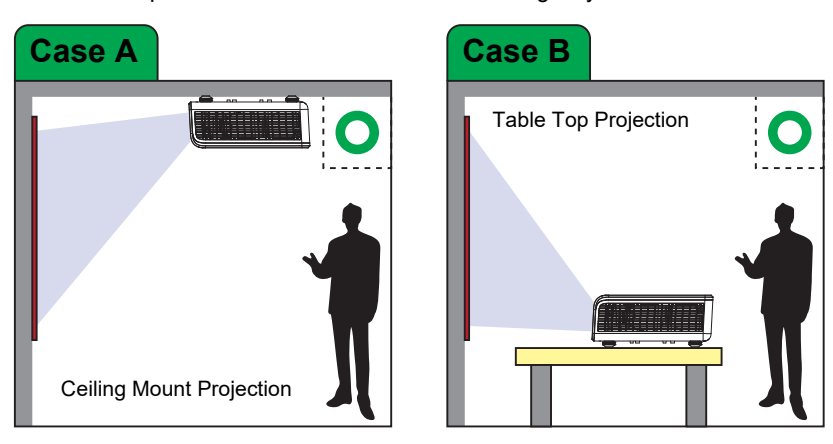

You can set up or install the S518WL in the following ways:

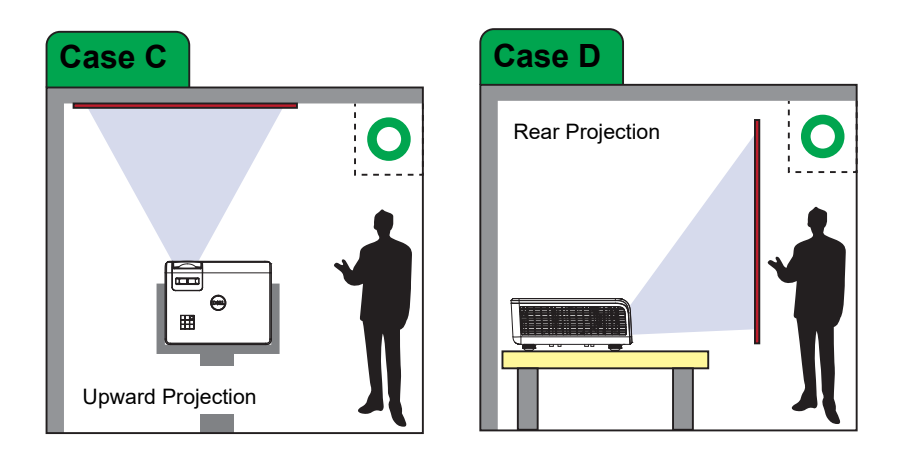

Do not install the S518WL projector in the following ways:

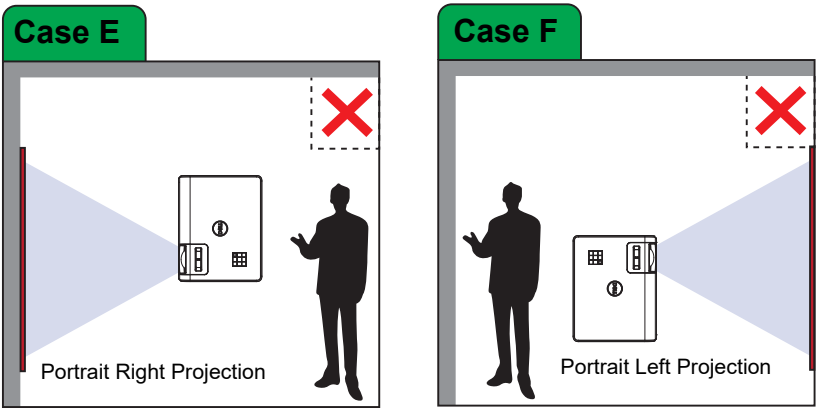

#### <span id="page-14-0"></span>**Adjusting Image Corners**

Use Keystone adjustment feature to get perfect, rectangular projected images.

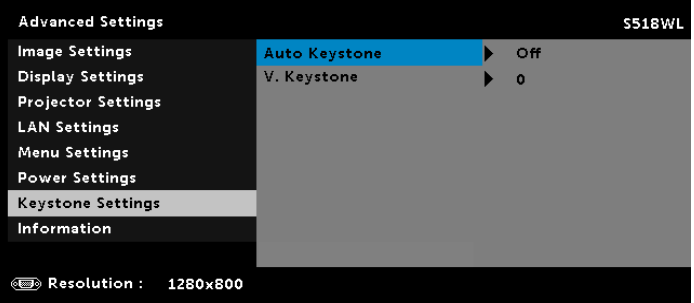

### <span id="page-15-0"></span>**Adjusting Image Size**

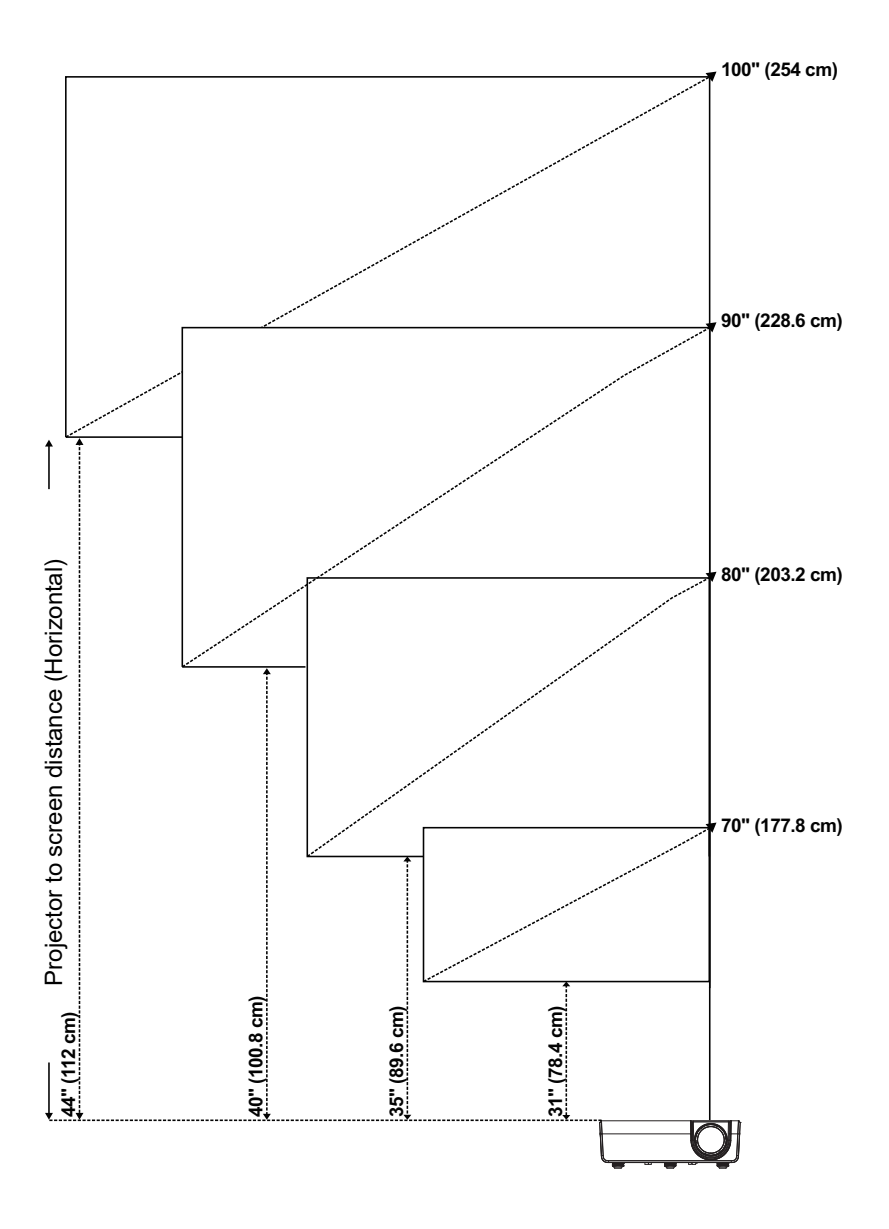

#### **Adjusting Image Shape**

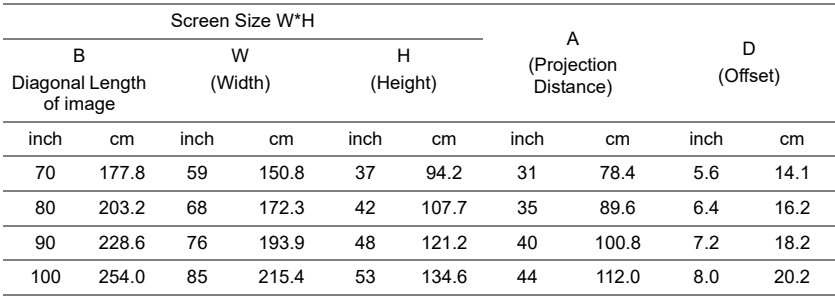

\* This graph is for user reference only.

\* Offset Ratio: 115 +/- 5%

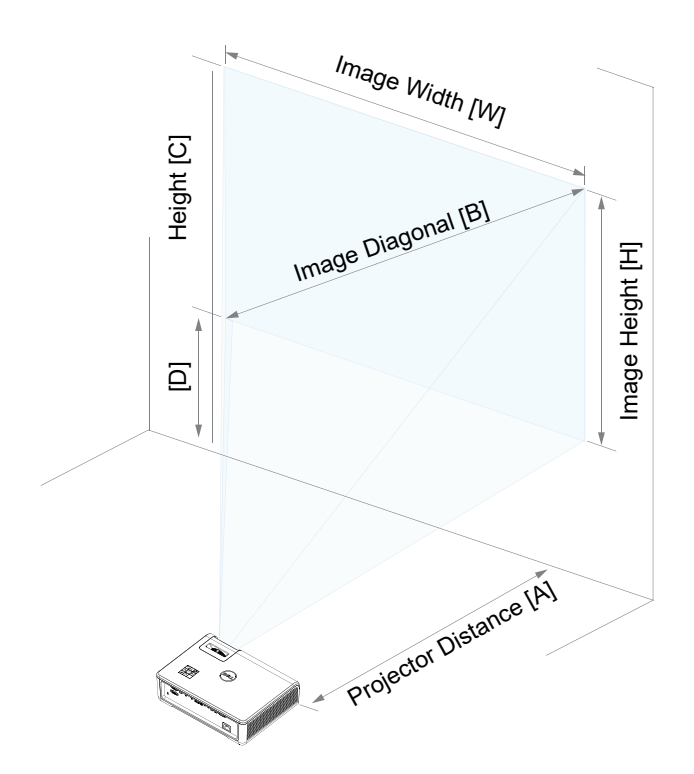

# <span id="page-17-0"></span>**3 Using Your Projector**

#### <span id="page-17-1"></span>**Using Network Display**

#### **Configure Your Projector for Network Display**

#### *Connect Projector to the Network*

**1** Connect the power cable and turn on the projector by pressing the power button.

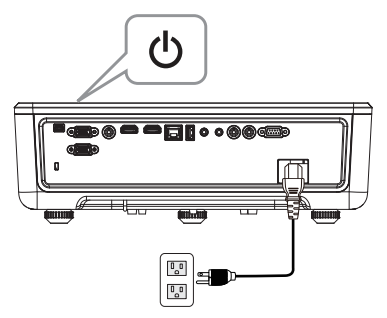

**2** Press the **Menu** button on your projector control panel or remote control.

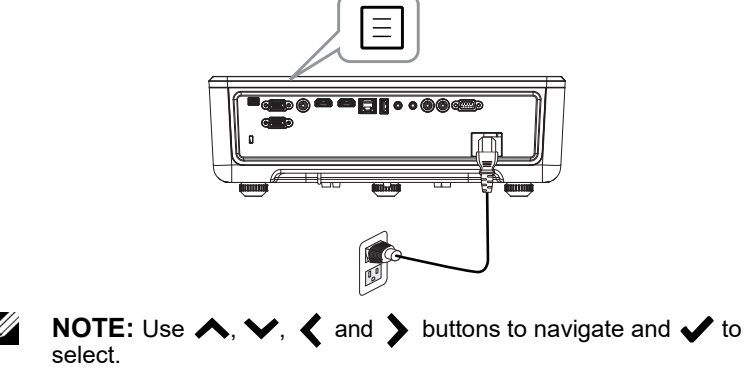

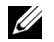

**3** Ensure DHCP option is **Off** from LAN settings of Advanced Settings menu.

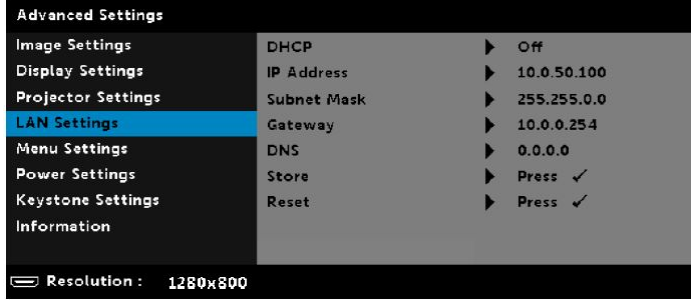

**4** Access the **Input Source** menu, select **Network** source.

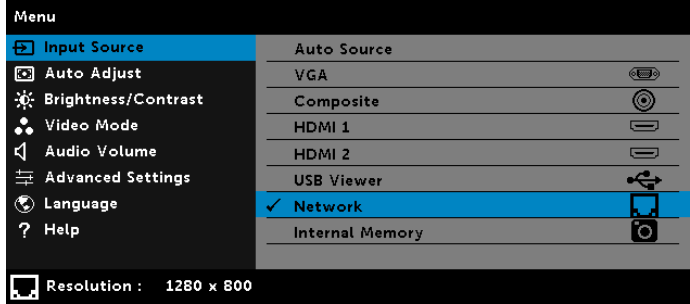

The **Network Guide Screen** shown below appears:

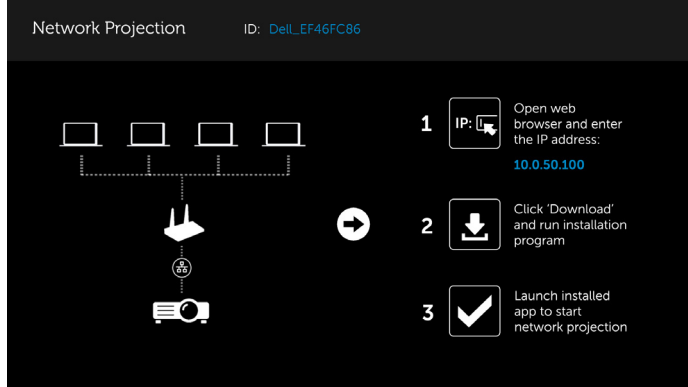

**5** Do one of the following:

**a** If this is the first time you are connecting to the projector via wireless method, first open the web browser on your computer and enter the IP address 10.0.50.100. Continue to Step 6.

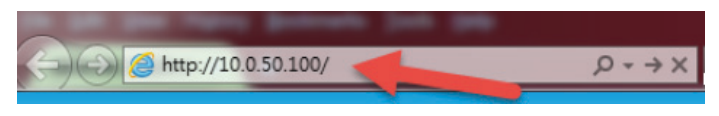

- **b** If you have previously connected your computer to the projector via wireless method, please continue to Step 6.
- **6** Follow the on-screen instruction to launch the web management page and download the app to start network projection.

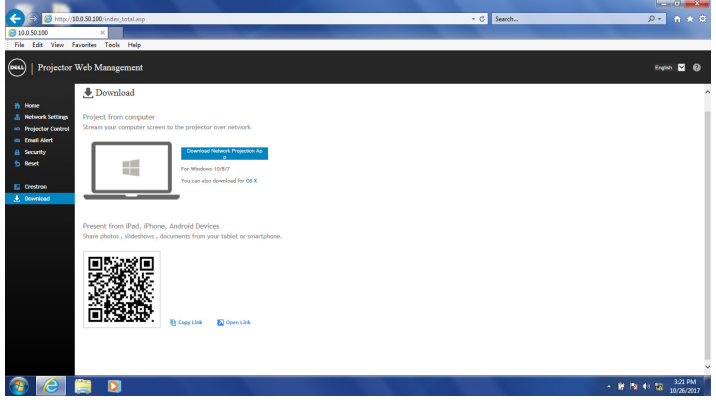

**7** Open **Dell Network Projection** application on your computer.

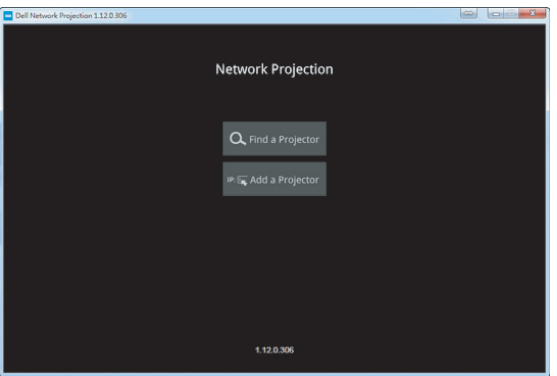

**8** Find a Projector you connected with.

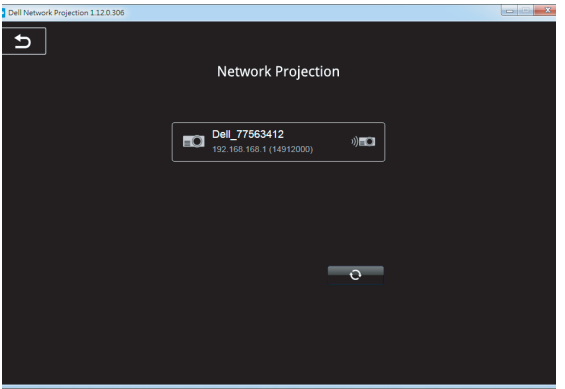

**9** Select **Extend** to share your content.

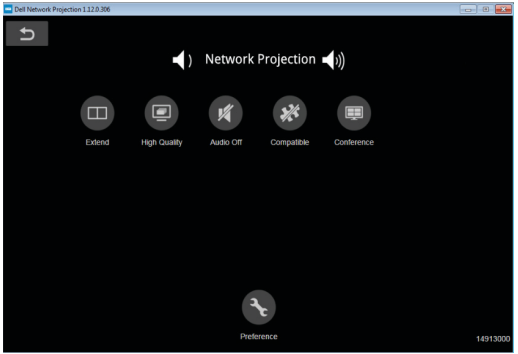

**NOTE:** Your computer should be equipped with wireless functionality and properly configured to detect another wireless connection. Refer to your computer's documentation on how to configure a wireless connection.

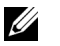

<u>U</u>

**NOTE:** Your projector must be installed with a wireless dongle if you want to use the wireless display. The wireless dongle is not shipped with your projector. You can purchase it on the Dell website at **<www.dell.com>**.

### <span id="page-21-0"></span>**Connecting a Computer Using Optional Wireless Dongle**

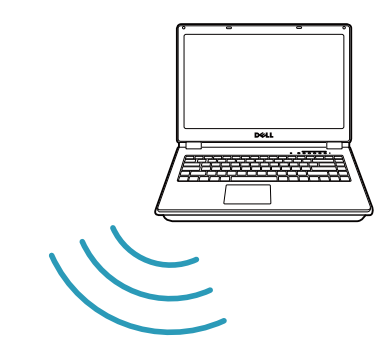

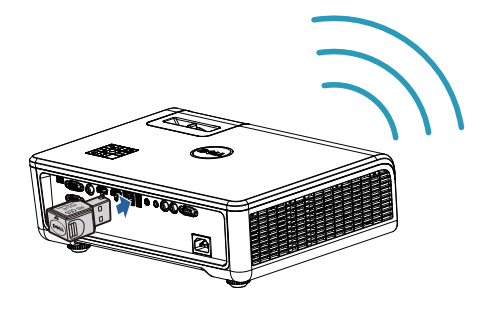

**1** Connect the wireless dongle to the USB-A port on the projector.

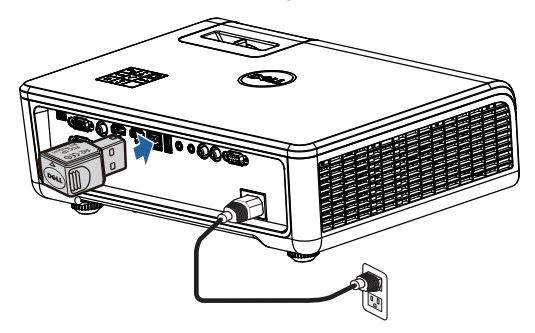

**2** Access the Input Source menu, select **Network** source.

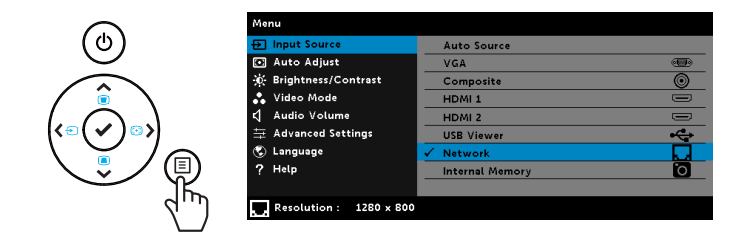

**3** In your device's wireless menu, search for the projector by its ID. Then enter the PSK at the prompt to start sharing the same network with the projector.

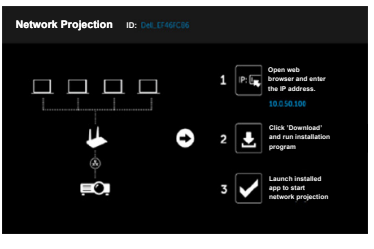

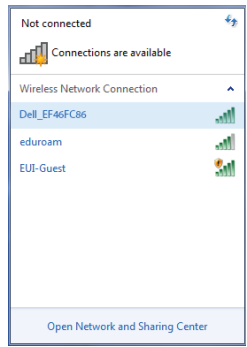

- **4** Do one of the following:
	- **a** If this is the first time you are connecting to the projector via wireless method, first open the web browser on your computer and enter the IP address 10.0.50.100. Continue to Step 5.

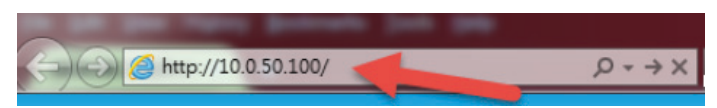

- **b** If you have previously connected your computer to the projector via wireless method, please continue to Step 6.
- **5** Follow the on-screen instruction to launch the web management page and download the app to start network projection.

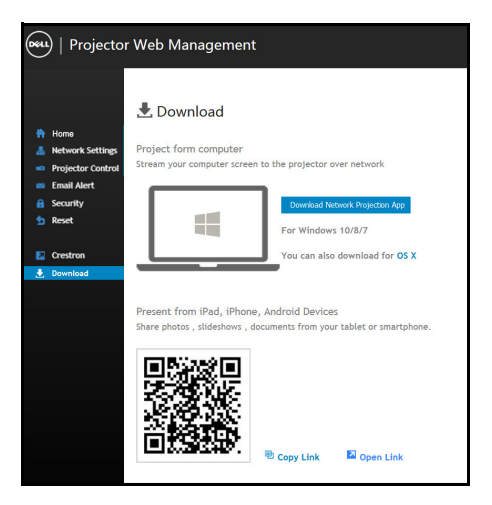

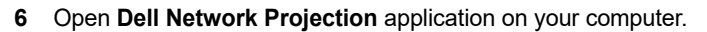

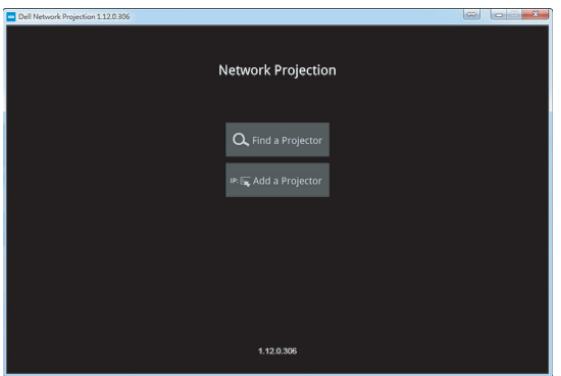

Find a Projector you connected with.

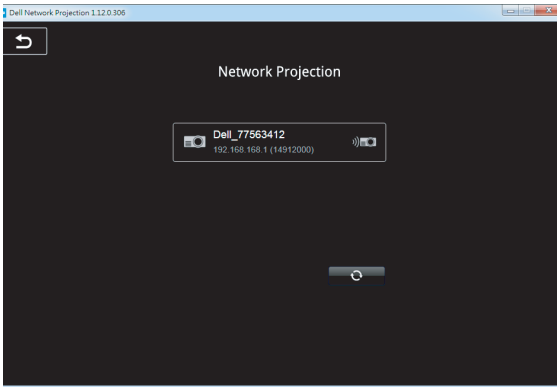

**8** Select **Extend** to share your content.

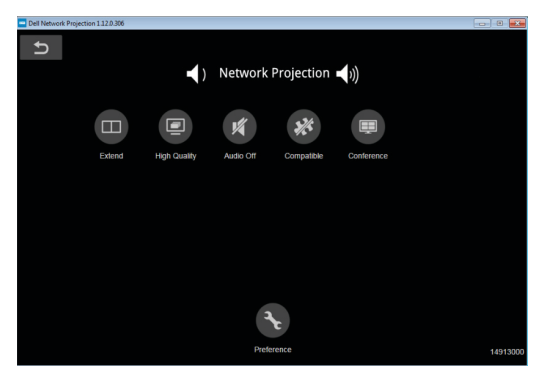

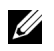

**NOTE:** Your computer should be equipped with wireless functionality and properly configured to detect another wireless connection. Refer to your computer's documentation on how to configure a wireless connection.

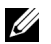

**NOTE:** Your projector must be installed with a wireless dongle if you want to use the wireless display. The wireless dongle is not shipped with your projector. You can purchase it on the Dell website at **<www.dell.com>**.

#### **Connecting to Smartphone or Tablet Using Optional Wireless Dongle**

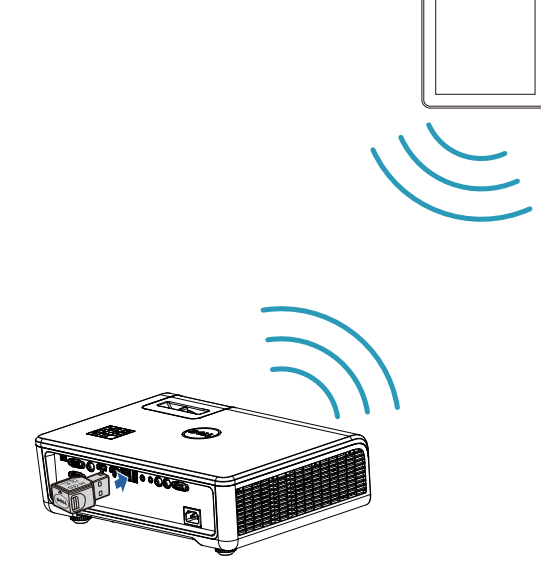

- **1** Install application **EZCast Pro** on your android or iOS device. In your device's wireless menu, search for the projector by its ID. Then enter the PSK at the prompt to start sharing the same network with the projector.
- **2** Launch the **EZCast Pro** application then click the top-right button to choose the device you connected with.

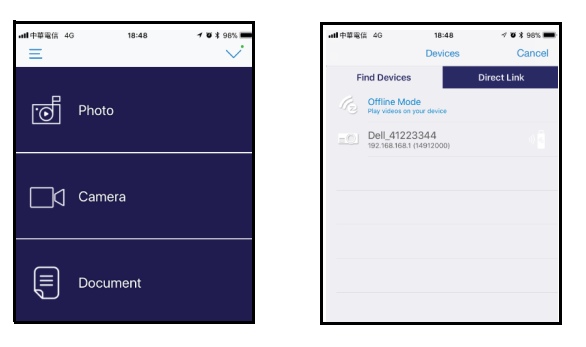

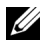

**NOTE:** Dell S518WL supports **EZView** funtion. It is an application that transmits supported content from your Android or iOS devices wirelessly. For more Information, please visit the Dell Support site at **[dell.com/support](www.dell.com/support/)**.

Supported file formats are listed on page [40](#page-39-1) in Multimedia File Type Support section.

#### **Connect Projector Directly to the Computer**

#### *A.Direct cable connection*

**3** Connect the LAN cable to the projector and the computer.

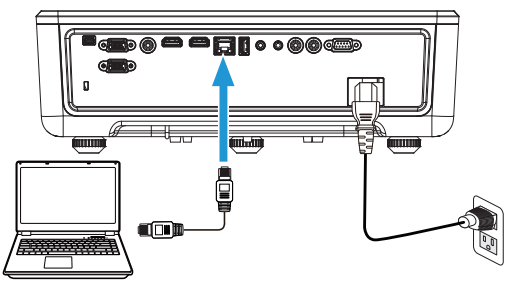

#### *B.Network switch*

**4** Connect the LAN cable to the projector and the computer via the network switch/hub.

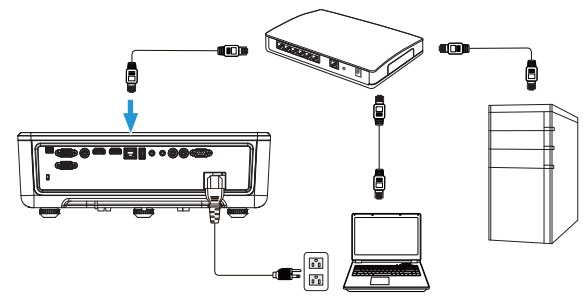

**5** DHCP of LAN Settings switches to **On**.

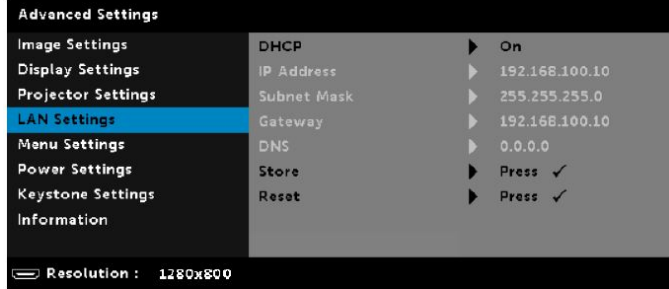

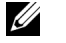

**NOTE:** If the DHCP setting is set to On, the IP sharing device will automatically assign a set of IP Address, Subnet Mask, and Gateway.

#### **Install software on your PC/ Windows device**

**1** Open Local Area Connection Properties, and then enter the IP Address and Subnet Mask, click OK.

**Steps: Start > Control Panel > Network and Internet > Network and Sharing Center > Change Adapter Setting > Local Area Connection**

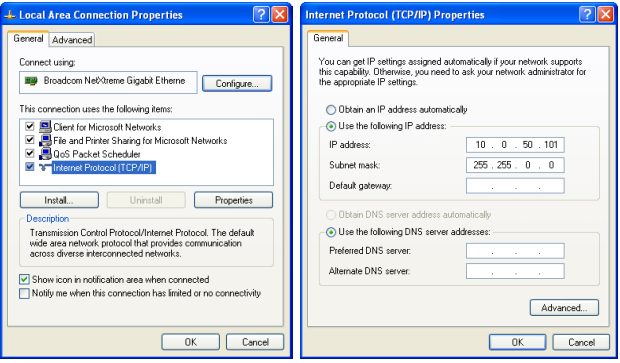

**2** Open the Internet browser on your computer, and enter **10.0.50.100** (default) in the browser's address bar. You will be directed to the **Dell S518WL Web Management** page.

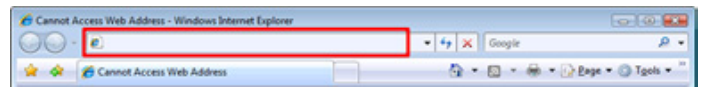

**3** The S518WL Web Management page opens. For first-time use, click **Download**.

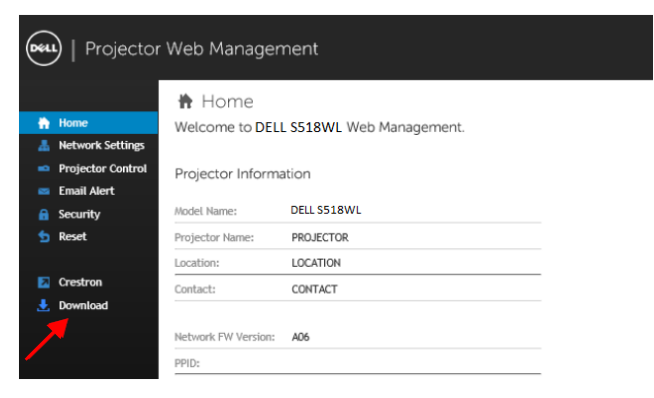

**4** At the **Download** page, click **Download Network Projection App For Windows 10/8/7/Vista/XP** and install to your computer.

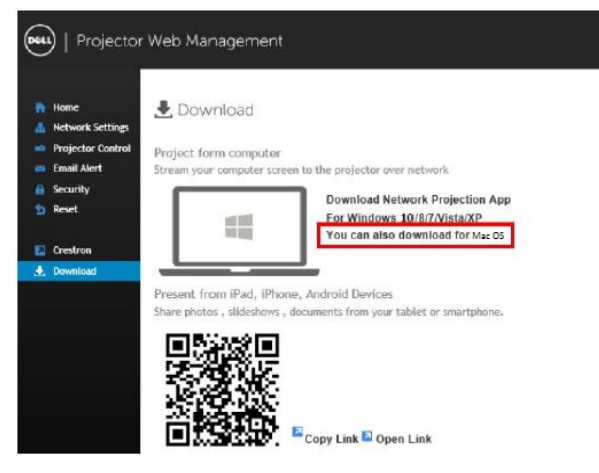

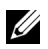

**NOTE:** If you are unable to install the application because of inadequate rights on the computer, please contact your network administrator.

- **5** Click **Run** to proceed with the one-time installation of the software.
- **6** The installation software will launch. Follow the on-screen instructions to complete setup.

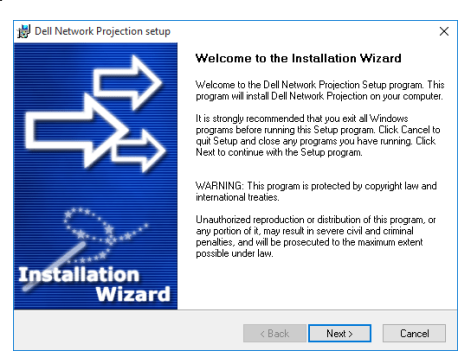

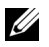

**NOTE:** Alternatively you can download the latest version of the Dell Network Projection application from dell.com/support

#### **Installation instructions for Mac**

**1** Open Local Area Connection Properties, and then enter the IP Address and Subnet Mask, click OK.

**Steps: Go > Applications > System Preferences > Network**

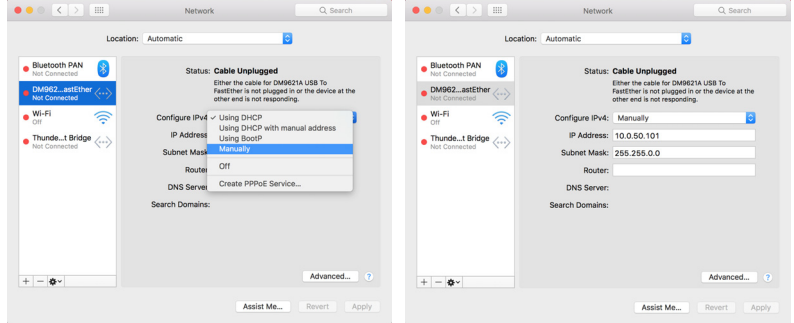

**2** Open the Safari browser on your Mac computer, and enter **10.0.50.100** (default) in the browser's address bar. You will be directed to the **Dell S518WL Web Management** page.

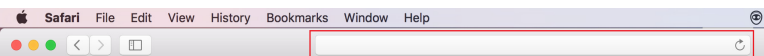

**3** The S518WL web management page opens. For first-time use, click **Download**.

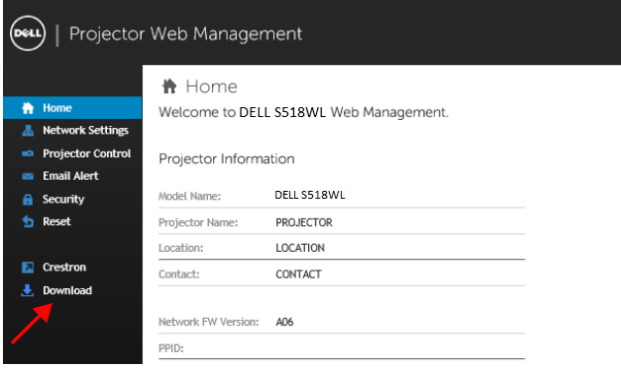

<span id="page-32-0"></span>**4** At the **Download** page, click **You can also download for Mac OS** and install to your computer.

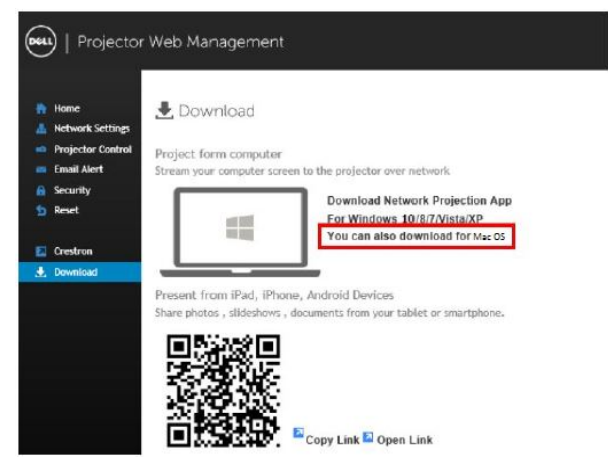

**NOTE:** If you are unable to install the application because of inadequate rights on the computer, please contact your network administrator.

U

**5** Running **Dell\_Network\_Projection\_Mac.pkg** from **Downloads** folder.

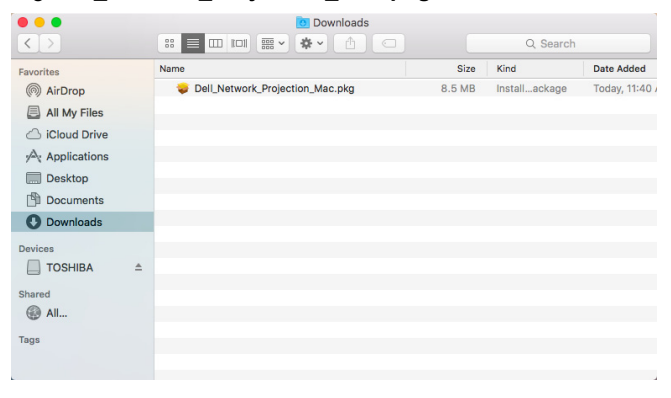

**6** The installation software will launch. Follow the on-screen instructions to complete setup.

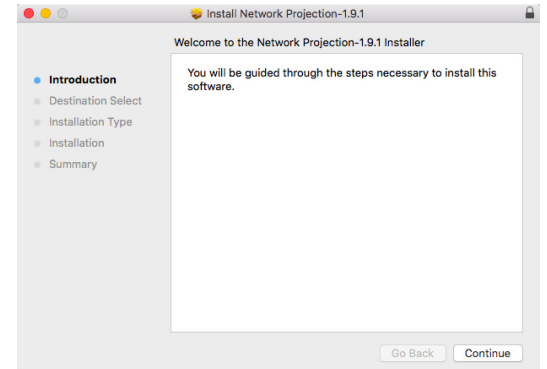

#### **Using the Dell Network Projection App (Windows)**

Once the installation is completed, you can double-click  $\frac{1}{\text{left of the number 1}}$  icon on the desktop to start the application.

The **Dell Network Projection Screen** shown below appears:

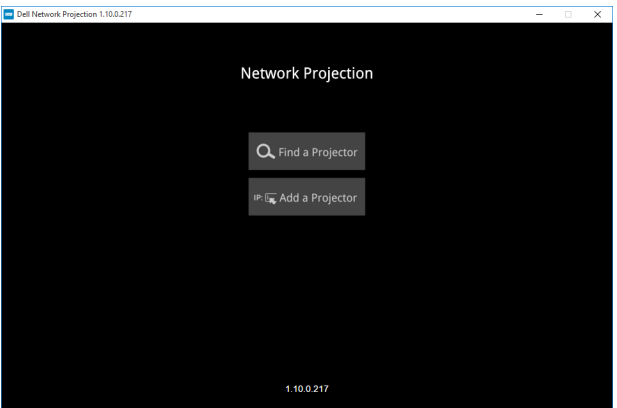

**1** At **Dell Network Projection** screen, click **Find a Projector**, and then select **Dell\_42FE21E1** (This is an example. The actual network name of your projector will differ from this example.). This is the name & code that will be projected, when your projector is set to the 'Network' source.

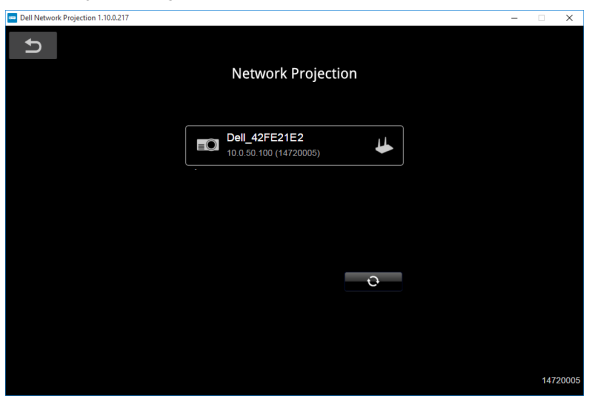

**2** In order to start presenting, click on the first icon until "**Mirror On**" is shown.

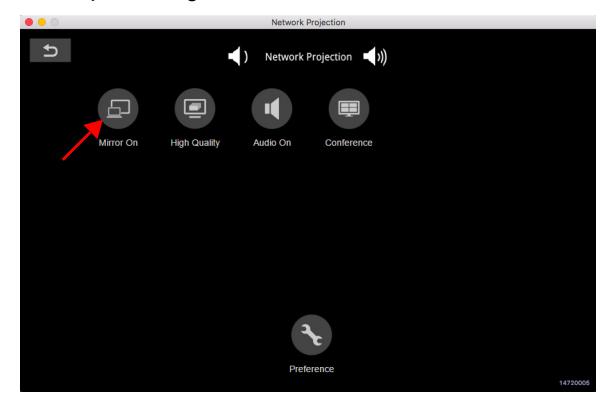

#### **Using the Dell Network Projection App (Mac)**

**1** 1.Go to **Applications** folder, and then open the **Network Projection** folder.

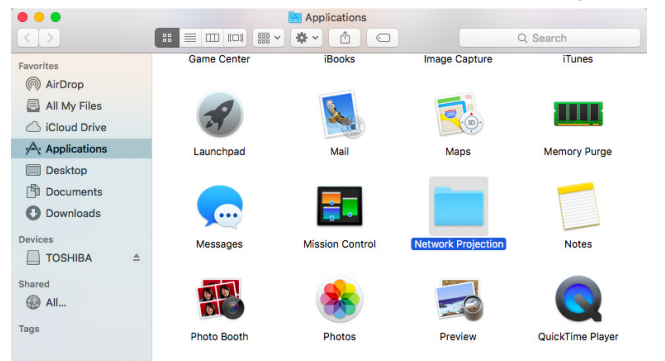

**2** Run the **Network Projection** application from Network Projection folder.

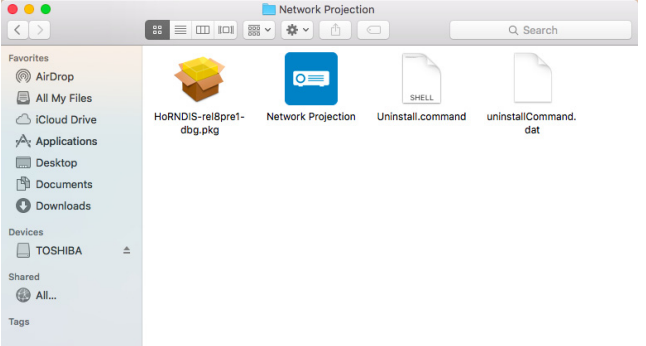

The **Dell Network Projection Screen** shown below appears:

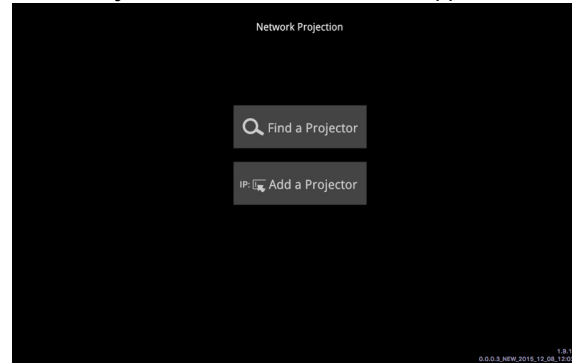

**3** On the **Dell Network Projection** screen, click **Find a Projector**, and then select Dell\_CCDDEE01 (This is an example. The actual network name of your projector will differ from this example.). This is the name & code that will be projected, when your projector is set to the 'Network' source.

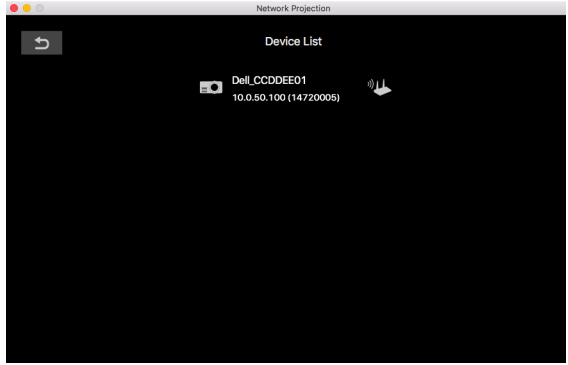

**4** In order to start presenting, click on the first icon until "**Mirror On**" is shown.

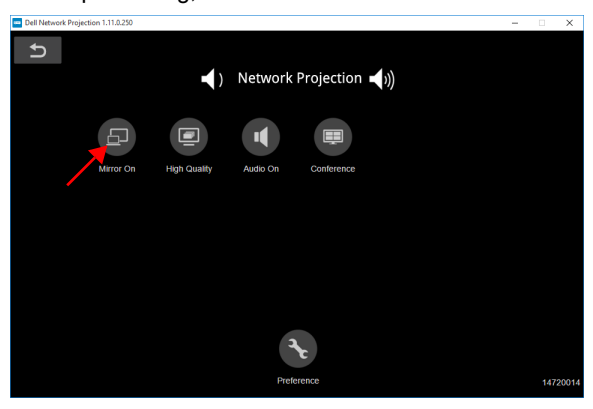

#### **Split Screen**

After the network projection connects, click **Conference** button to activate the split screen feature.

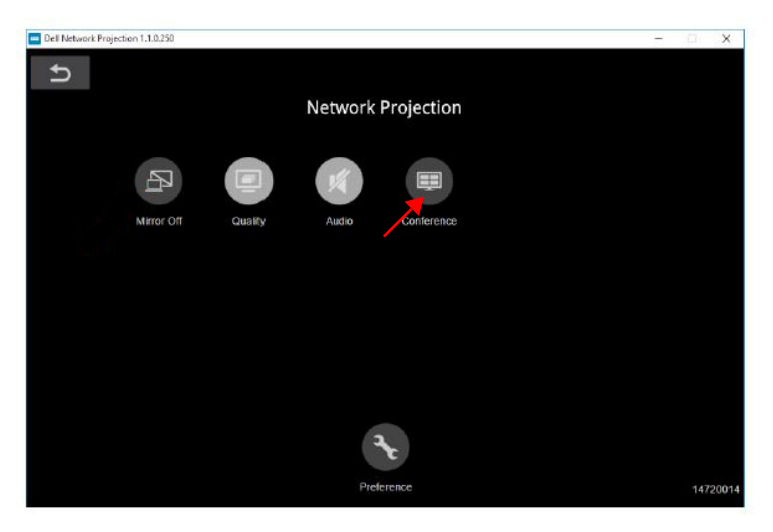

#### **Understanding the Buttons**

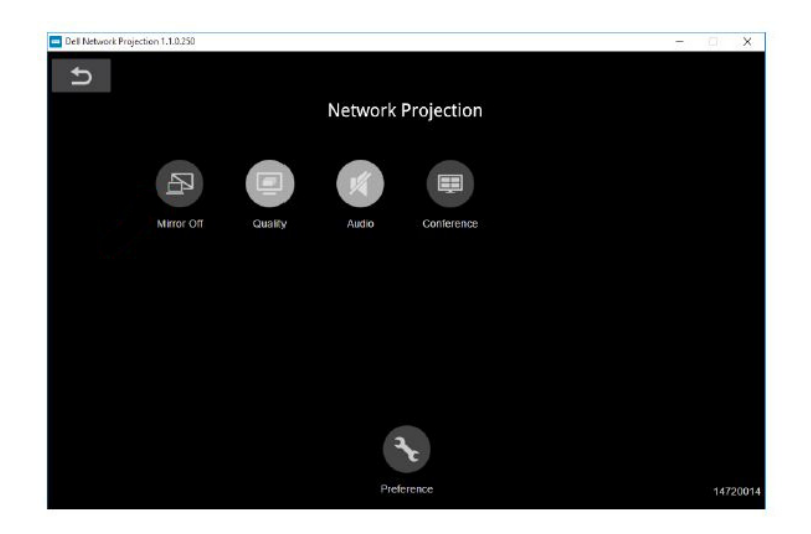

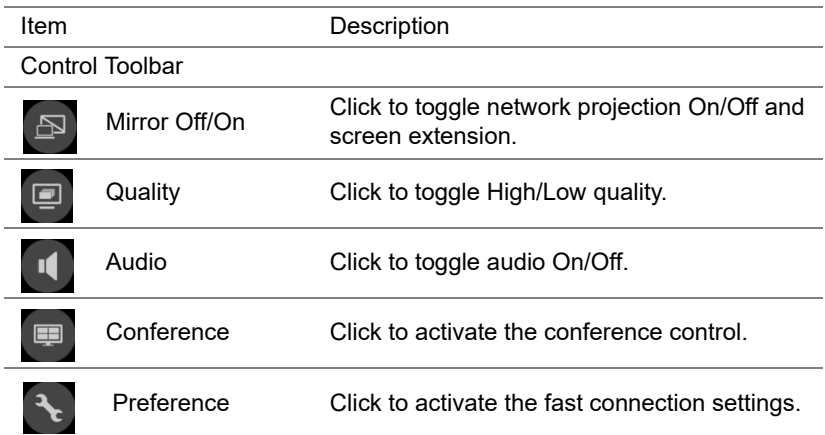

#### <span id="page-39-0"></span>**Using PC-Free Presentation**

#### <span id="page-39-1"></span>**Multimedia File Type Support**

#### *Photos*

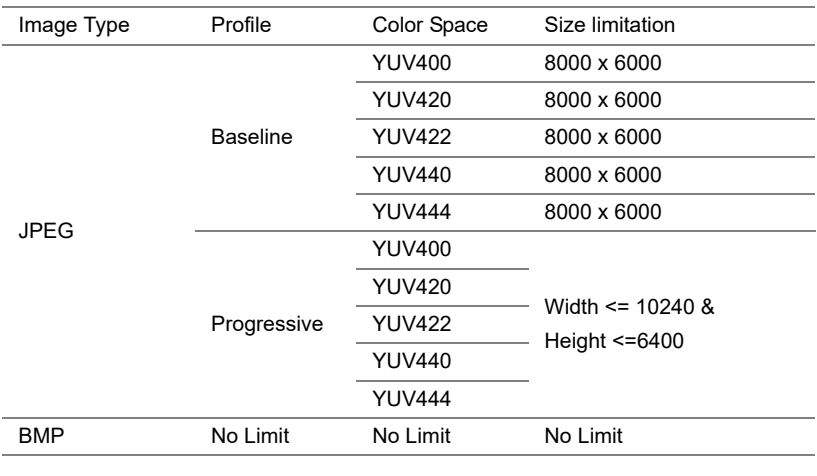

#### *Audio*

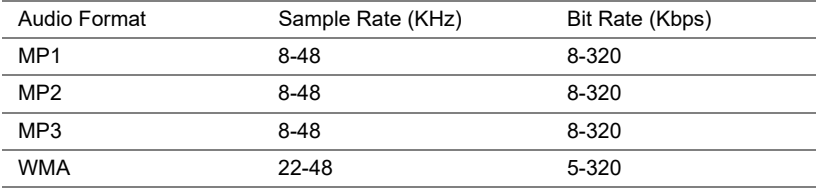

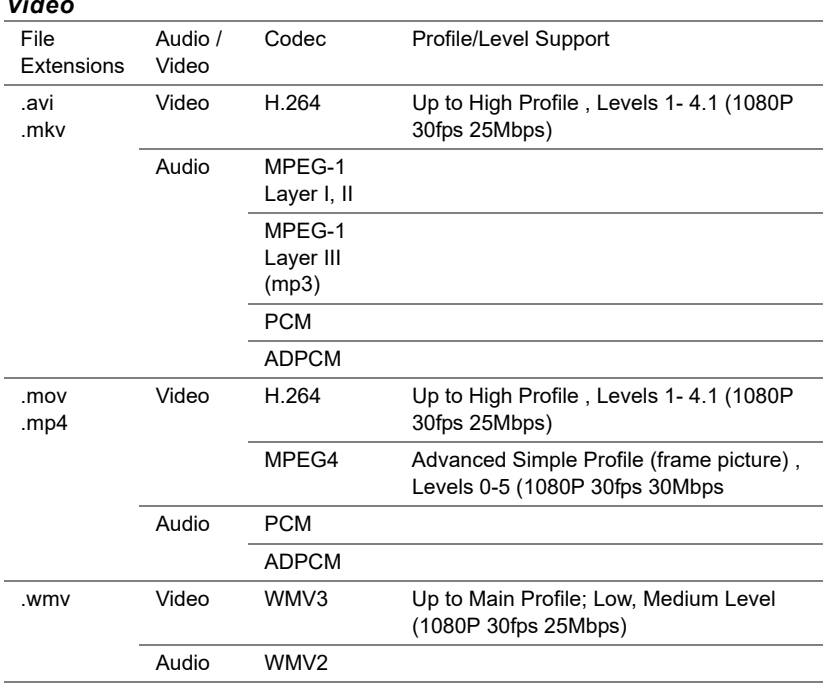

#### *Video*

#### **Office Viewer File Type Support**

The office viewer feature allows you to play the MS Excel, MS Word, MS PowerPoint, and PDF files.

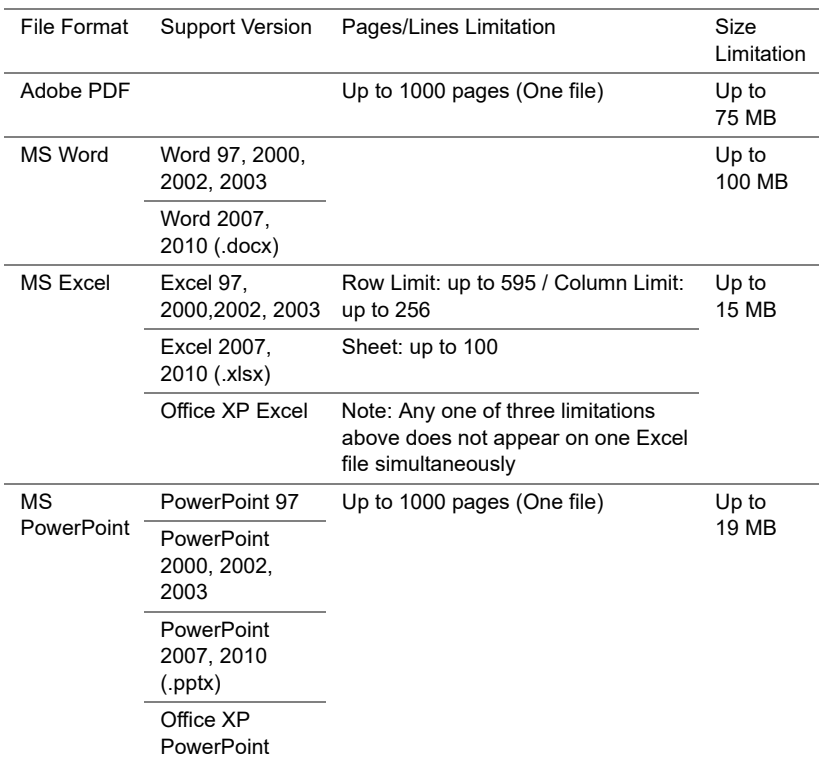

#### **Setting up to present using External USB Storage**

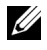

**NOTE:** A USB flash disk must be plugged into the projector if you want to use the USB media playback feature.

Follow these steps to display the Video, Audio, Photo, or PDF files on your projector:

**1** Connect the power cable and turn on the projector by pressing the power button.

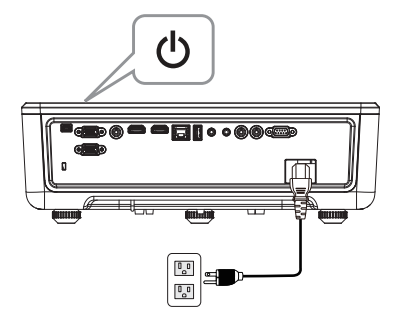

**2** Plug in a **USB flash disk** to your projector.

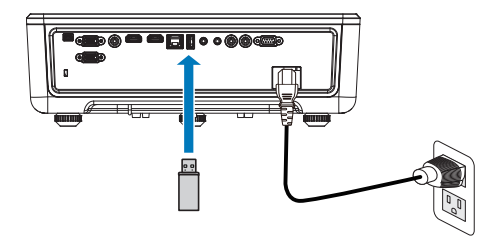

- **3** Press the **Menu** button on the control panel or remote control.
- **4** Access the **Input Source** menu, select **USB Viewer** source.

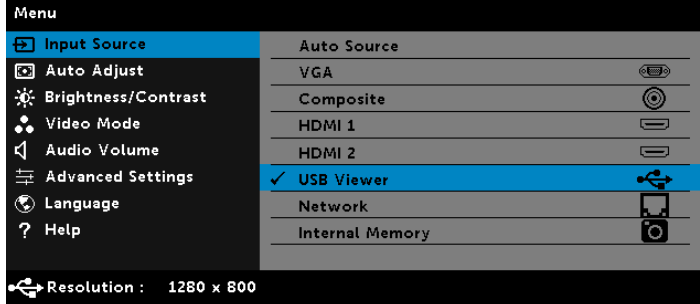

#### **5** Go to USB Viewer menu:

**a** You can play **Video**, **Music**, or **Photo** files, or select **Setting** option to change multimedia settings.

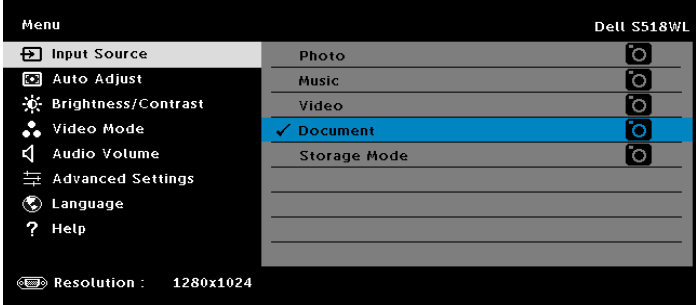

The **Video Source Screen** shown below appears:

|              | /usb1/1227_gp_test | 42/16            |
|--------------|--------------------|------------------|
|              | 1227_gnhfp.avi     | 2014/03/01 16:24 |
| $\mathbf{e}$ | 1227_gpa.avi       | 2014/03/01 16:24 |
|              | 12ghhp             | 2014/03/01 16:24 |
| Video        | gpgtenn            | 2014/03/01 16:24 |
|              | 12ghy5j[p          | 2014/03/01 16:24 |
|              | 1phefh122          | 2014/03/01 16:24 |
|              | 12gptest           | 2014/03/01 16:24 |
|              | 122gpest           | 2014/03/01 16:24 |
|              |                    |                  |

At the Video playback screen, press the  $\blacktriangledown$  button on the control panel or remote control to access the video playback control. Then you can use the following buttons on the screen to control video playback.

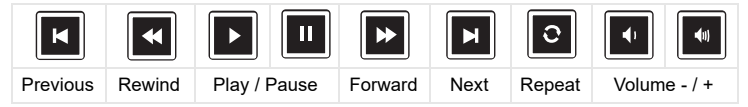

#### The **Music Source Screen** shown below appears:

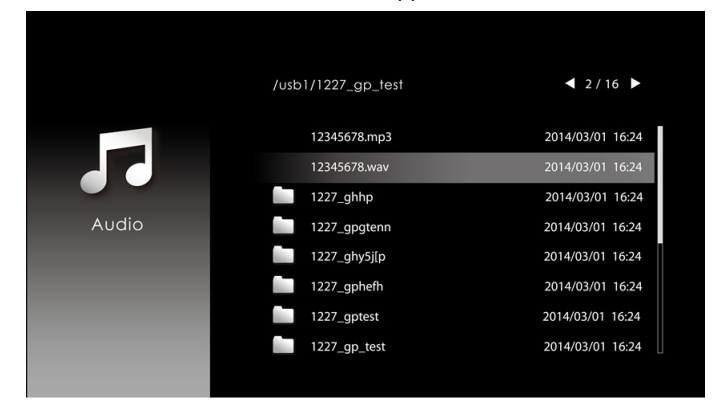

At the Music playback screen, press the button on the control panel or remote control to access the music playback control. Then you can use the following buttons on the screen to control music playback.

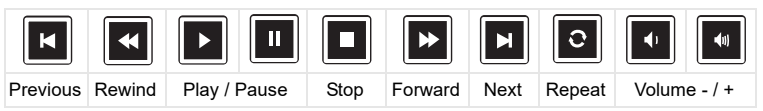

The **Photo Source Screen** shown below appears:

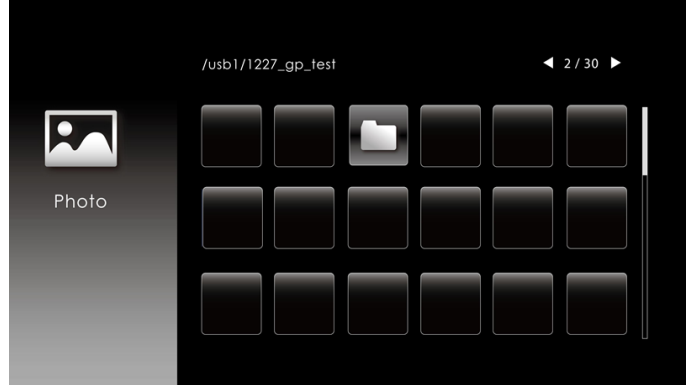

At the Photo playback screen, press the button on the control panel or remote control to access the photo playback control. Then you can use the following buttons on the screen to control photo playback.

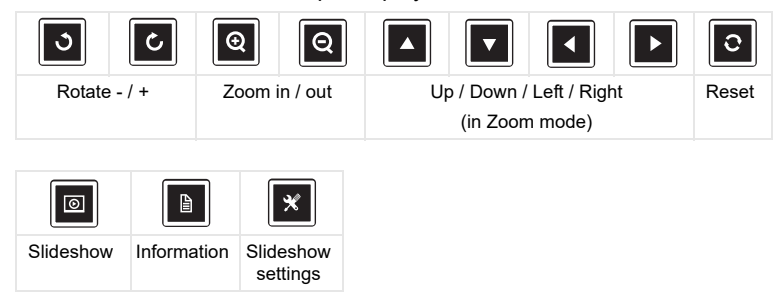

The **Setting Source Screen** shown below appears:

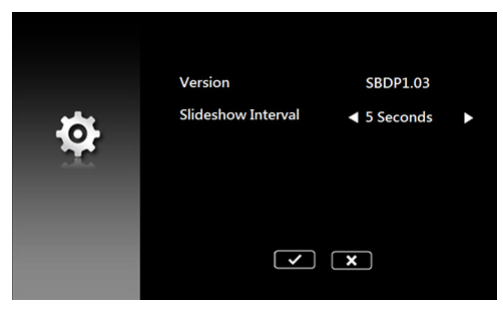

**b** You can also play **MS Excel**, **MS Word**, **MS PowerPoint**, or **PDF** files via **Document** option.

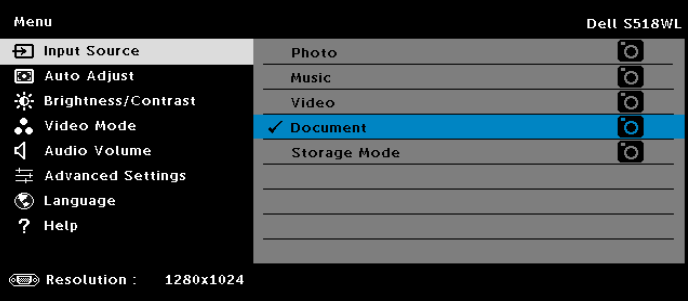

The **Document Screen** shown below appears:

|                         | /usb1/1227_gp_test | 42/30            |
|-------------------------|--------------------|------------------|
| 4Ê'<br>Office<br>Viewer | abc.doc            | 2014/03/01 16:24 |
|                         | 120.pdf            | 2014/03/01 16:24 |
|                         | egtc745c           | 2014/03/01 16:24 |
|                         | 522rrcgg           | 2014/03/01 16:24 |
|                         | 1251dbb            | 2014/03/01 16:24 |
|                         | akck6155           | 2014/03/01 16:24 |
|                         | dgng521            | 2014/03/01 16:24 |
|                         | 852122bi           | 2014/03/01 16:24 |
|                         |                    |                  |

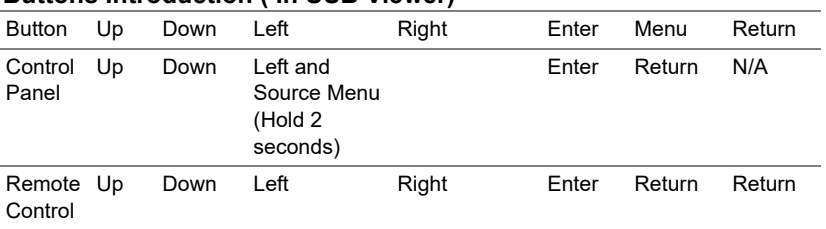

#### **Buttons Introduction ( In USB Viewer)**

#### **Office Viewer File Type Support**

The office viewer feature allows you to play the MS Excel, MS Word, MS PowerPoint, and PDF files.

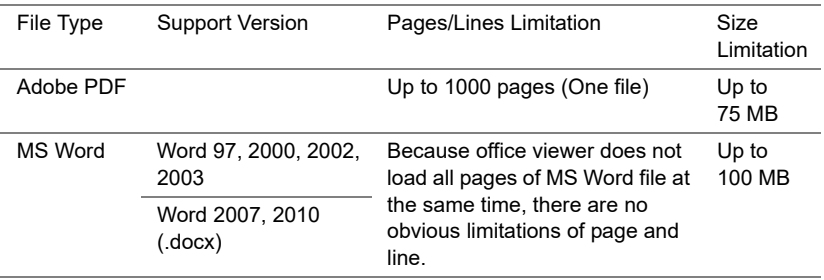

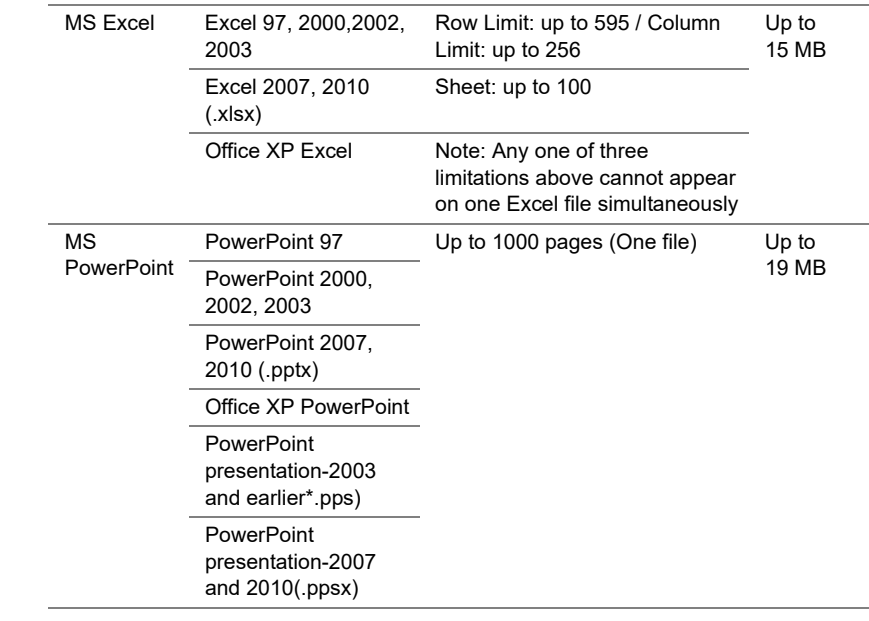

#### **Setting up to Present via Internal Memory**

Follow these steps to playback the **Photo**, **Video**, or **Music** files on your projector:

**1** Connect power cable with AC adapter then usinig USB-A to USB-A cable to connect computer and projector. Power up the projector by pressing the power button.

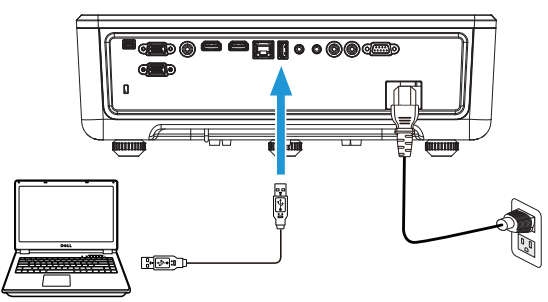

**2** Access the **Input Source** menu, select the **Internal Memory** option, and press the  $\blacktriangledown$  button.

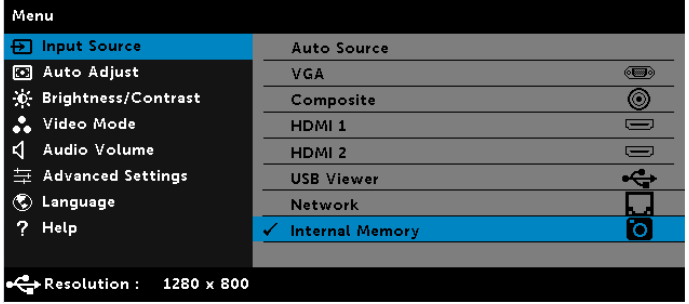

The **Internal Memory Screen** shown below appears:

**3** Select **Storage Mode** to access the internal memory as **Removable Disk**.

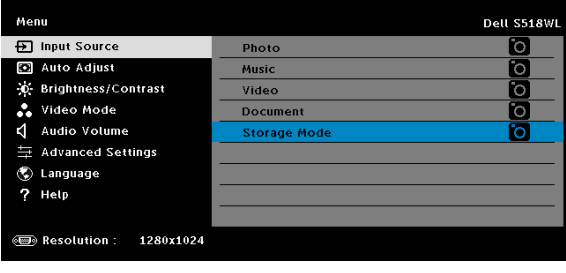

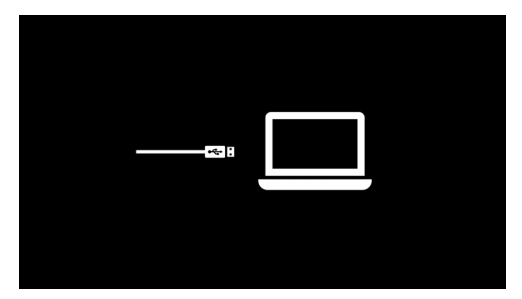

**4** To copy files to the projector's Internal Memory, first open a file explorer window. Go to Computer and locate a Removable Disk. This refers to the Internal Memory of the projector. You may copy files to the Internal Memory. This will allow you to project the files directly from the projector in the future, without needing a computer. For supported file types, please refer to page 22.

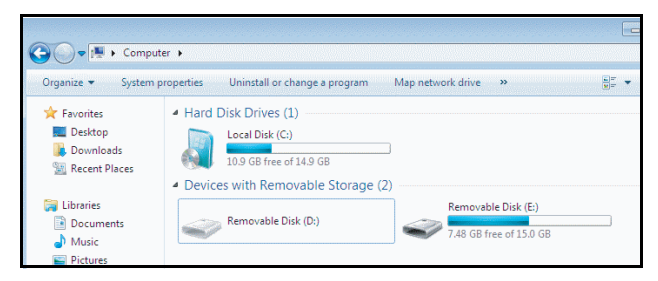

**5** Select the multimedia files: **Photo**, **Music**, **Video**, or **Document**, and then press the v button to start playing. Or select the **Setup** option to change multimedia settings.

The **Photo Source Screen** shown below appears:

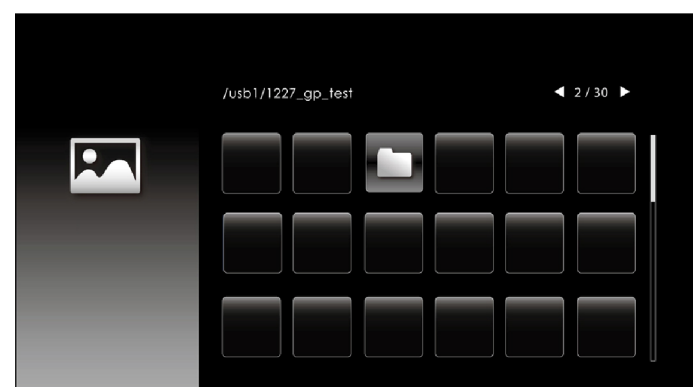

Slideshow screen:

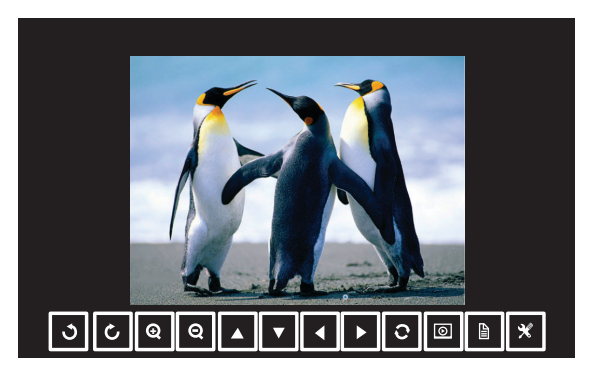

Press the  $\blacktriangledown$  button on the remote control or keypad to access the photo viewer control. Then you can use the following buttons on the screen to control photo viewer.

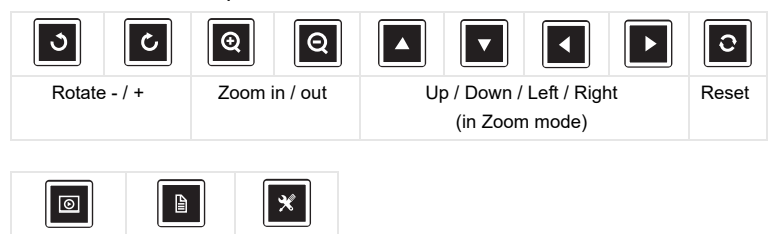

Slideshow Information Slideshow

settings

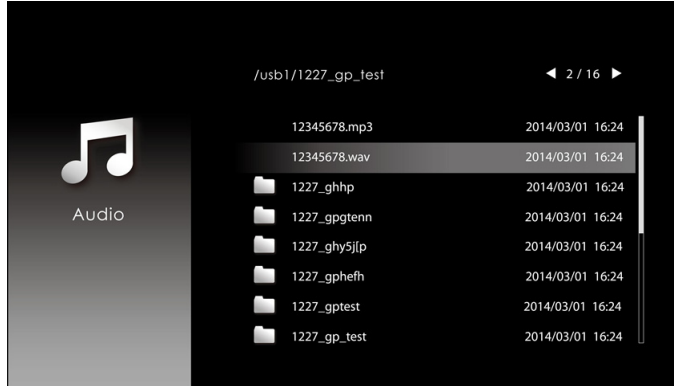

#### The **Music Source Screen** shown below appears:

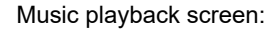

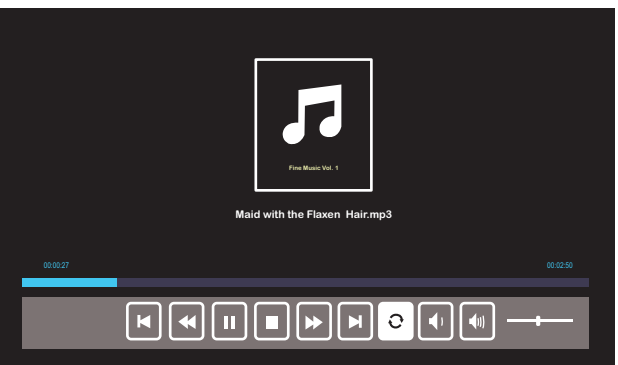

Press the  $\blacktriangledown$  button on the remote control or keypad to access the music playback control. Then you can use the following buttons on the screen to control music playback.

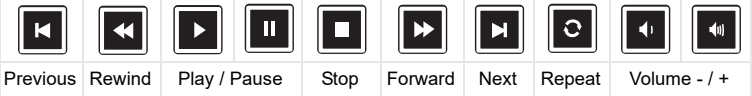

#### $12/16$ /usb1/1227\_gp\_test 1227\_gnhfp.avi 2014/03/01 16:24 1227\_gpa.avi 2014/03/01 16:24 12ghhp 2014/03/01 16:24 □ Video gpgtenn 2014/03/01 16:24 12ghy5j[p 2014/03/01 16:24 1phefh122 2014/03/01 16:24 12gptest 2014/03/01 16:24 122gpest 2014/03/01 16:24

The **Video Source Screen** shown below appears:

Video playback screen:

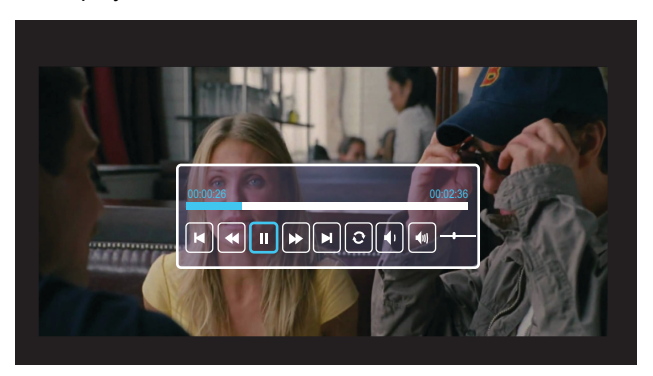

Press the  $\vee$  button on the remote control or keypad to access the video playback control. Then you can use the following buttons on the screen to control video playback.

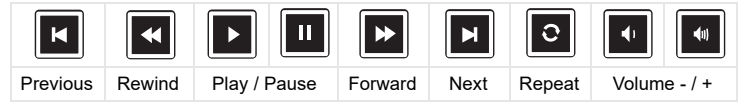

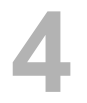

# <span id="page-54-0"></span>**4 Troubleshooting**

#### <span id="page-54-1"></span>**Troubleshooting Tips**

[If you experience problems with your projector, see the following](#page-32-0)  [troubleshooting tips. If your problem persists, please](#page-32-0) [contact Dell](#page-65-1).

No image appears on the screen

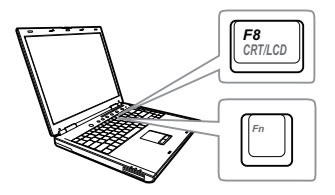

#### Problem Possible Solution

- Ensure that you have chosen the correct input source on the INPUT SOURCE menu.
- Ensure the external graphics port is enabled. If you are using a Dell laptop computer, press  $\sqrt[n]{\mathbb{F}_{m}}$  (Fn+F8). For other computers, see your respective documentation. If images are not displayed properly, please upgrade the video driver of your computer. For Dell computers, see www.dell.com/support.
- Ensure that all the cables are securely connected. See ["Adjusting Projector](#page-11-2)  [Image" on page 12](#page-11-2).
- Ensure that the pins of the connectors are not bent or broken.
- Use the Test Pattern in the Projector Settings of the Advanced Settings menu. Ensure that the colors of the test pattern are correct.

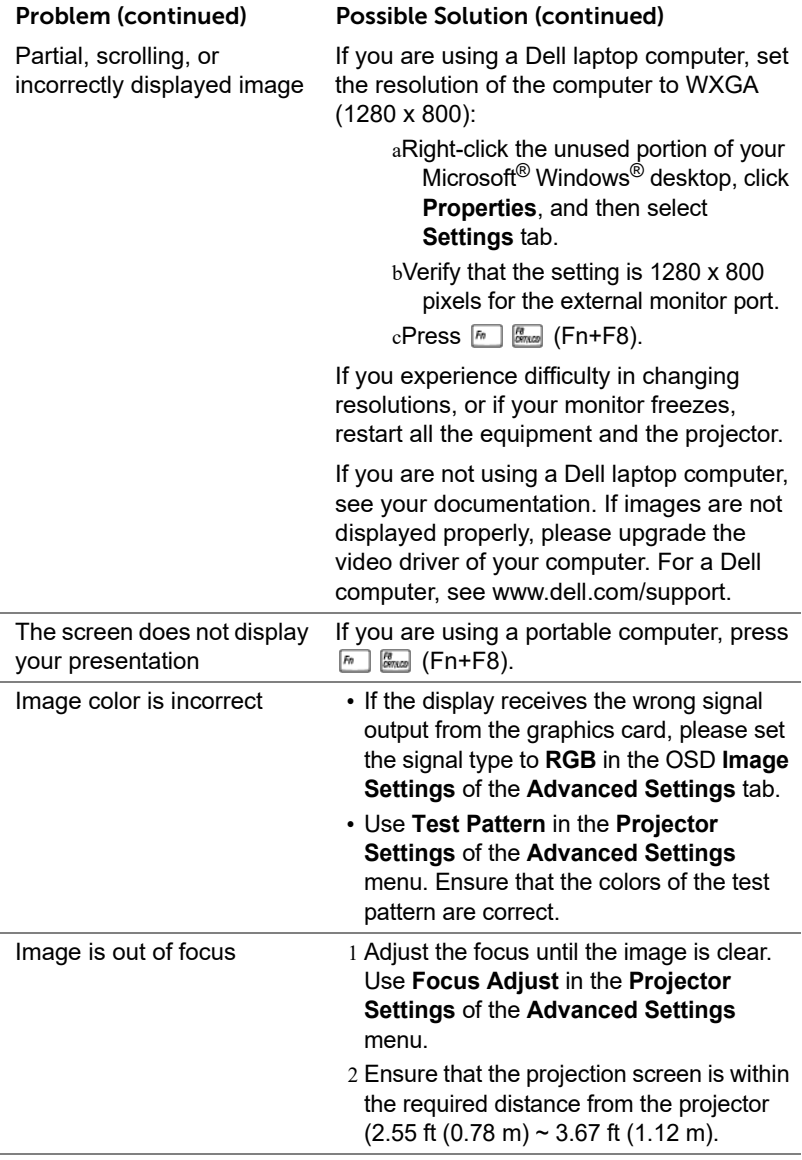

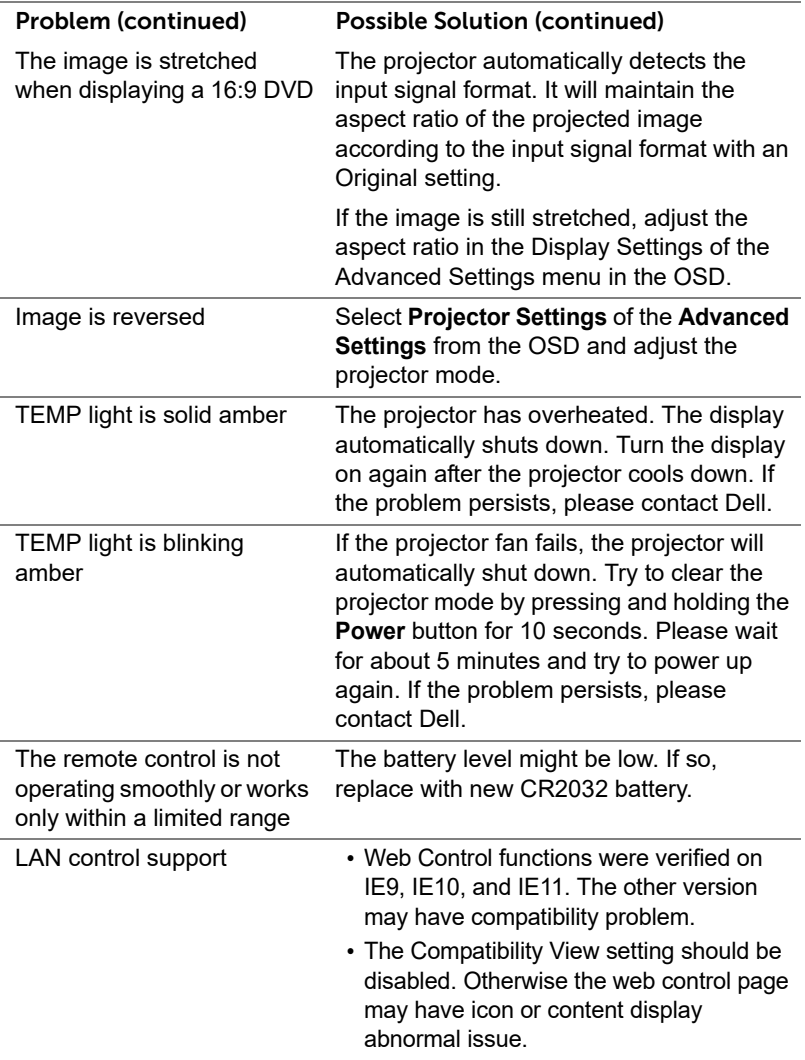

### <span id="page-57-0"></span>**Guiding Signals**

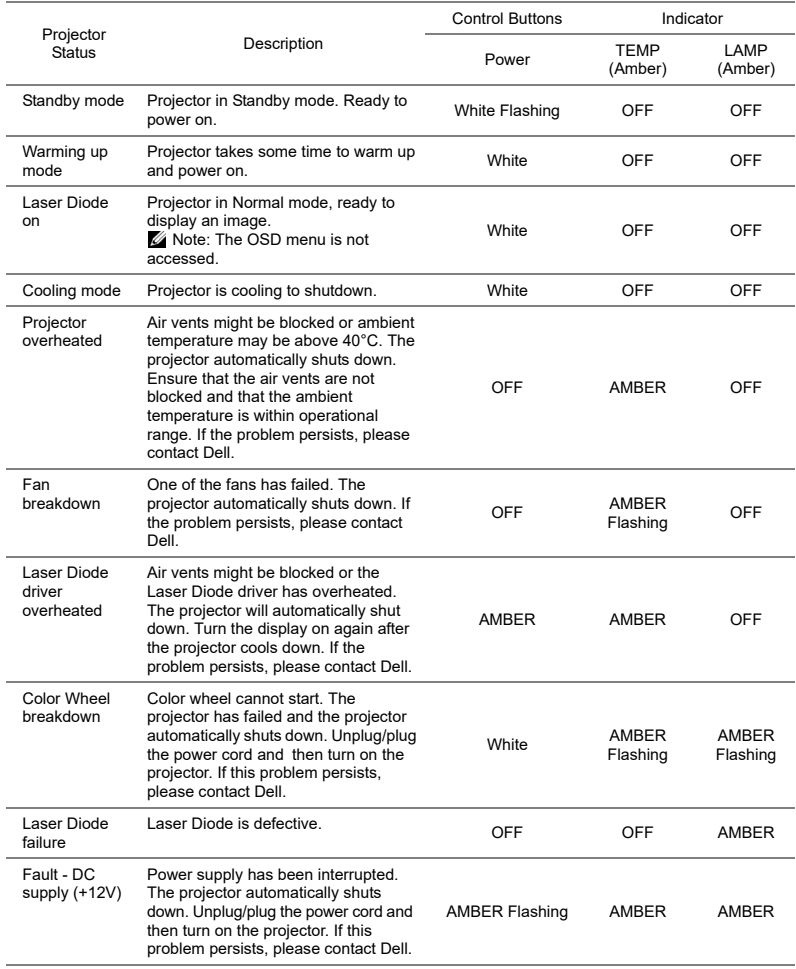

## <span id="page-58-0"></span>**5 Maintenance**

#### <span id="page-58-2"></span><span id="page-58-1"></span>**Replacing the Remote Control Battery**

- 1 Rotate the battery lid counterclockwise to remove the battery cover.
- 2 Insert a CR2032 coin cell battery and align the polarity correctly according to the marking in the battery holder.
- **NOTE:** When you use the remote control for the first time, there is a plastic sheet between the battery and its contact. Remove the sheet before use.

3 Rotate the battery lid clockwise to lock the battery cover.

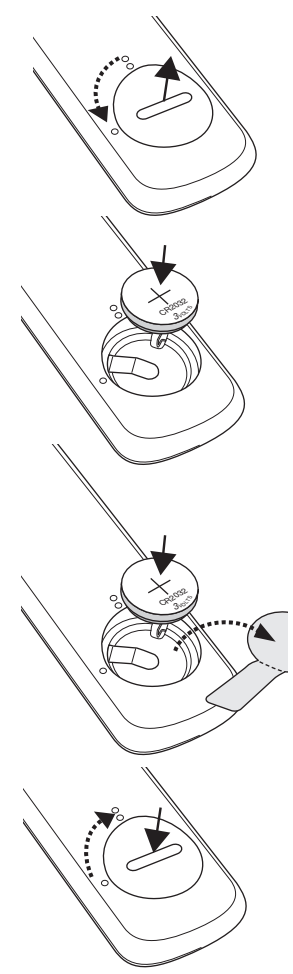

# <span id="page-59-0"></span>**6 Specifications**

<span id="page-59-15"></span><span id="page-59-14"></span><span id="page-59-13"></span><span id="page-59-12"></span><span id="page-59-11"></span><span id="page-59-10"></span><span id="page-59-9"></span><span id="page-59-8"></span><span id="page-59-7"></span><span id="page-59-6"></span><span id="page-59-5"></span><span id="page-59-4"></span><span id="page-59-3"></span><span id="page-59-2"></span><span id="page-59-1"></span>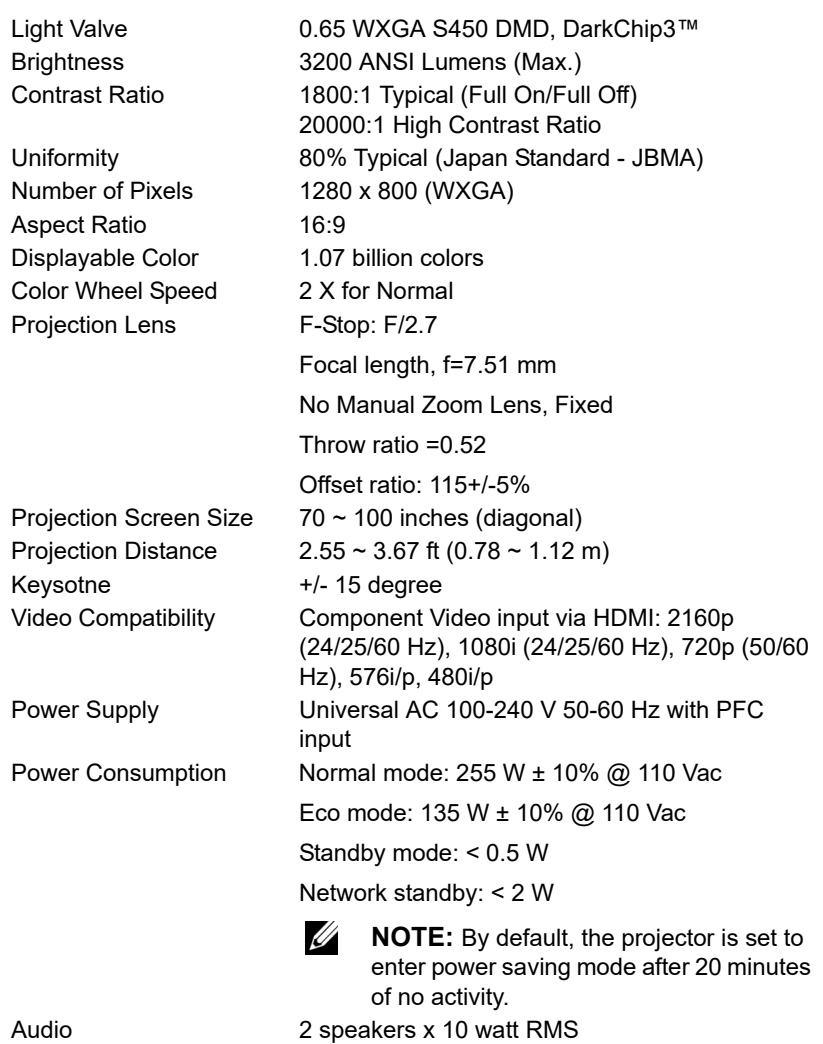

<span id="page-60-3"></span>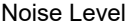

Normal mode: 36 dB(A)

Eco mode: 32 dB(A)

<span id="page-60-4"></span>Projector Weight < 12 lb (5.5 Kg)

104 °F)

140 °F)

signals.

White)

CVBS signal.

Humidity: 80% maximum

Humidity: 90% maximum

for VGA-A loop through.

phone jack (Green).

(-4 °F to 140 °F) Humidity: 90% maximum

<span id="page-60-0"></span>

Dimensions (W x D x H) 1.26 x 0.99 x 0.37 inches (386.5 x 303.2 x 115 mm)

Storage temperature: 0 °C to 60 °C (32 °F to

VGA input: One 15-pin D-sub connector (Blue), VGA In, for analog RGB/Component input

VGA output: One 15-pin D-sub connector (Black)

Composite Video input: One Yellow RCA jack for

HDMI 1.4 input: Two HDMI 1.4 connectors for HDMI 1.4 specification HDCP 2.2 compliant. Analog Audio input: One 3.5 mm stereo mini phone jack (Blue) and One pair of RCA (Red/

Variable audio output: One 3.5 mm stereo mini

Shipping temperature: -20 °C to 60 °C

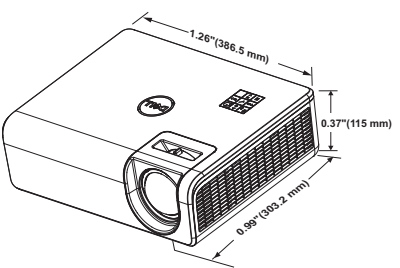

<span id="page-60-1"></span>Environmental Operating temperature: 5 °C - 40 °C (41 °F-

<span id="page-60-2"></span>I/O Connectors Power: One AC power socket (3-pin - C14 inlet)

Specifications | 61

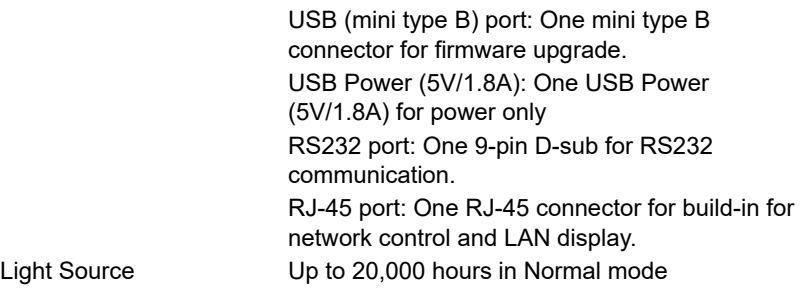

### <span id="page-62-0"></span>**Compatibility Mode (Digital / Analog)**

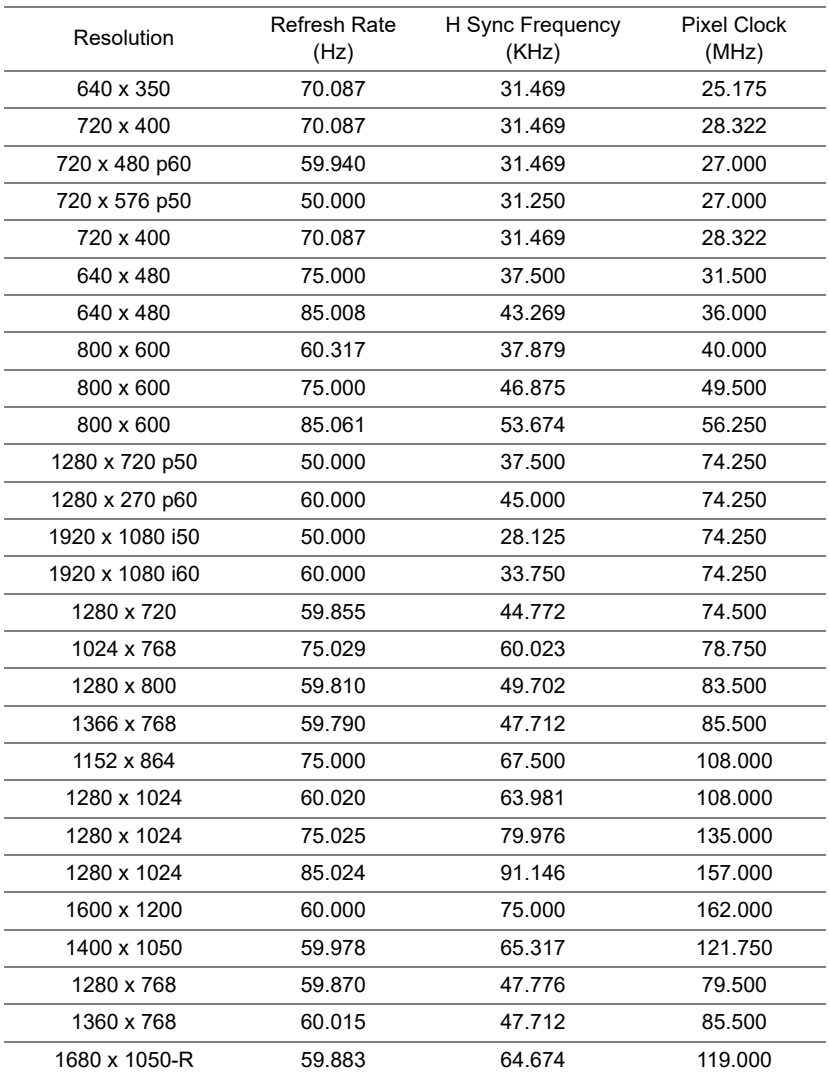

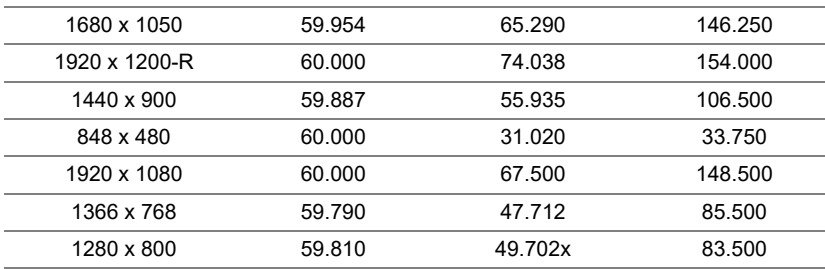

# <span id="page-64-0"></span>**7 Additional Information**

<span id="page-64-1"></span>For additional information on how to use your projector, please see the **Dell Projectors User Guide** at www.dell.com/support/manuals.

# <span id="page-65-1"></span><span id="page-65-0"></span>**8 Contacting Dell**

<span id="page-65-2"></span>For customers in the United States, call 800-WWW-DELL (800-456-3355).

<span id="page-65-3"></span>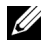

**NOTE:** If you do not have an active Internet connection, you can find contact information on your purchase invoice, packing slip, bill, or Dell product catalog.

Dell provides several online and telephone-based support and service options. Availability varies by country and product, and some services may not be available in your area. To contact Dell for sales, technical support, or customer service issues:

- 1 Visit go to www.dell.com/contactDell.
- 2 Select your country from the displayed list.
- 3 Select a Segment for Contact.
- 4 Select the appropriate service or support link based on your need.

# **Index**

### **A**

Adjusting the Projected Image Adjusting the Projector Height [12](#page-11-3) lower the projector Front tilt adjustment wheel [12](#page-11-4) Rear tilt adjustment wheel [12](#page-11-5)

#### **C**

Connection Ports Audio input connector [6](#page-5-1) Audio output connector [6](#page-5-2) Audio RCA (L) connector [6](#page-5-3) Audio RCA (R) connector [6](#page-5-4) Composite Video connector [6](#page-5-5) HDMI-1 (1.4) connector [6](#page-5-6) HDMI-2 (1.4) connector [6](#page-5-7) Mini USB (mini type B) connector for firmware upgrade [6](#page-5-8) Power cord connector [6](#page-5-9) RJ45 connector [6](#page-5-10) RS232 connector [6](#page-5-11) USB Type A Power (+5V/ 1.8A) connector and also for media / wifi [6](#page-5-12) VGA input [6](#page-5-13) VGA output [6](#page-5-14) Contact Dell [4](#page-3-2)

#### **D**

Dell contacting [65,](#page-64-1) [66](#page-65-2)

#### **M**

Main Unit [5](#page-4-1) Focus tab [5](#page-4-2) IR receiver [5](#page-4-3) Lens [5](#page-4-4) Mounting holes for ceiling mount [5](#page-4-5) Mounting holes for wall mount [5](#page-4-6) Power button [5](#page-4-7) Tilt adjustment wheel [5](#page-4-8)

#### **P**

phone numbers [66](#page-65-3)

#### **R**

Remote Control [9](#page-8-1) Replacing [59](#page-58-2)

#### **S**

Specifications Aspect Ratio [60](#page-59-1) Audio [60](#page-59-2)

Brightness [60](#page-59-3) Color Wheel Speed [60](#page-59-4) Contrast Ratio [60](#page-59-5) Dimensions [61](#page-60-0) Displayable Color [60](#page-59-6) Environmental [61](#page-60-1) I/O Connectors [61](#page-60-2) Light Valve [60](#page-59-7) Noise Level [61](#page-60-3) Number of Pixels [60](#page-59-8) Power Consumption [60](#page-59-9) Power Supply [60](#page-59-10) Projection Distance [60](#page-59-11) Projection Lens [60](#page-59-12) Projection Screen Size [60](#page-59-13) Projector Weight [61](#page-60-4) Uniformity [60](#page-59-14) Video Compatibility [60](#page-59-15) support contacting Dell [65,](#page-64-1) [66](#page-65-2)

#### **T**

telephone numbers [66](#page-65-3)

Free Manuals Download Website [http://myh66.com](http://myh66.com/) [http://usermanuals.us](http://usermanuals.us/) [http://www.somanuals.com](http://www.somanuals.com/) [http://www.4manuals.cc](http://www.4manuals.cc/) [http://www.manual-lib.com](http://www.manual-lib.com/) [http://www.404manual.com](http://www.404manual.com/) [http://www.luxmanual.com](http://www.luxmanual.com/) [http://aubethermostatmanual.com](http://aubethermostatmanual.com/) Golf course search by state [http://golfingnear.com](http://www.golfingnear.com/)

Email search by domain

[http://emailbydomain.com](http://emailbydomain.com/) Auto manuals search

[http://auto.somanuals.com](http://auto.somanuals.com/) TV manuals search

[http://tv.somanuals.com](http://tv.somanuals.com/)